# Security Dashboard Console User's Manual

Version 1.0, May 2020

www.moxa.com/product

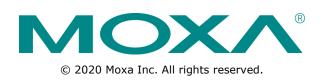

# Security Dashboard Console User's Manual

The software described in this manual is furnished under a license agreement and may be used only in accordance with the terms of that agreement.

### **Copyright Notice**

© 2020 Moxa Inc. All rights reserved.

### Trademarks

The MOXA logo is a registered trademark of Moxa Inc. All other trademarks or registered marks in this manual belong to their respective manufacturers.

### Disclaimer

Information in this document is subject to change without notice and does not represent a commitment on the part of Moxa.

Moxa provides this document as is, without warranty of any kind, either expressed or implied, including, but not limited to, its particular purpose. Moxa reserves the right to make improvements and/or changes to this manual, or to the products and/or the programs described in this manual, at any time.

Information provided in this manual is intended to be accurate and reliable. However, Moxa assumes no responsibility for its use, or for any infringements on the rights of third parties that may result from its use.

This product might include unintentional technical or typographical errors. Changes are periodically made to the information herein to correct such errors, and these changes are incorporated into new editions of the publication.

### **Technical Support Contact Information**

#### www.moxa.com/support

| <u>Moxa Am</u> | ericas               | <u>Moxa Ch</u>  | ina (Shanghai office) |
|----------------|----------------------|-----------------|-----------------------|
| Toll-free:     | 1-888-669-2872       | Toll-free:      | 800-820-5036          |
| Tel:           | +1-714-528-6777      | Tel:            | +86-21-5258-9955      |
| Fax:           | +1-714-528-6778      | Fax:            | +86-21-5258-5505      |
| Moxa Europe    |                      | <u>Moxa Asi</u> | a-Pacific             |
| Tel:           | +49-89-3 70 03 99-0  | Tel:            | +886-2-8919-1230      |
| Fax:           | +49-89-3 70 03 99-99 | Fax:            | +886-2-8919-1231      |
| Moxa Inc       | lia                  |                 |                       |

Tel:

Fax:

+91-80-4172-9088

+91-80-4132-1045

## **Table of Contents**

| 1. | Introduction                                                           |      |
|----|------------------------------------------------------------------------|------|
|    | Key Features                                                           |      |
|    | Extensive Support for Industrial Protocols                             |      |
|    | Policy Enforcement for Mission-critical Machines                       |      |
|    | Intrusion Prevention and Intrusion Detection                           |      |
|    | Asset Management of Mission-Critical Machines                          |      |
|    | Centralized Management                                                 |      |
|    | System Requirements                                                    |      |
| 2. | Installation                                                           |      |
|    | Setting Up the Virtual Machine                                         |      |
|    | Installing SDC on a VMware Workstation                                 |      |
|    | Security Dashboard Console Onboard to VMware ESXi                      | 2-5  |
|    | Configuring the SDC system                                             | 2-11 |
| 3. | Getting Started                                                        | 3-1  |
|    | Getting Started Task List                                              |      |
|    | Opening the Management Console                                         |      |
|    | Syncing IEC-G102-BP Series Devices to SDC                              |      |
| 4. | Dashboard and Widgets                                                  |      |
|    | Dashboard Widgets Overview                                             |      |
|    | Assets Type                                                            |      |
|    | Environment Summary (Group Summary)                                    |      |
|    | Device List                                                            |      |
|    | Device Status Count                                                    |      |
|    | Node License Usage                                                     | 4-3  |
|    | CPU Usage                                                              |      |
|    | Memory Usage                                                           |      |
|    | Disk Usage                                                             |      |
|    | Load Average                                                           |      |
|    | Top N Cyber Security Events by Source IP                               |      |
|    | Top N Cyber Security Events by Destination IP                          |      |
|    | Top N IPS Attack Events Categories                                     |      |
|    | Top N Cyber Security Events<br>Top N Cyber Security Severity           |      |
|    | Trends of Top N Cyber Security Events Categories                       |      |
|    | Trends of Top N Cyber Security Severity                                |      |
|    | Top N Cyber Security Events by Device                                  |      |
|    | Top N Protocol Filter Events by Source IP                              |      |
|    | Top N Protocol Filter Events by Destination IP                         |      |
|    | Top N L7 Protocols                                                     |      |
|    | Trend of Top 5 L7 Protocols                                            |      |
|    | Top N L7 Protocol Filter Events by Device                              |      |
|    | Top N Policy Enforcement Events by Source IP                           |      |
|    | Top N Policy Enforcement Events by Destination IP                      | 4-9  |
|    | Top N Policy Enforcement Events by Device<br>Tab and Widget Management |      |
|    | Adding a Tab to the Dashboard                                          |      |
|    | Deleting a Tab on the Dashboard                                        |      |
|    | Adding a Widget to the Dashboard                                       |      |
|    | Removing a Widget from the Dashboard                                   |      |
|    | Resizing a Widget                                                      |      |
|    | Pausing and Resuming Widget Refreshing                                 |      |
|    | Configuring Widget Settings                                            |      |
| 5. | The Visibility Tab                                                     | 5-1  |
| •  | Common Tasks                                                           |      |
|    | Displaying Asset Information                                           |      |
|    | Basic Asset Information                                                |      |
|    | Real-time Network Application Traffic                                  |      |
| 6. | Node Management                                                        |      |
| υ. | Common Tasks                                                           |      |
|    | Group Management                                                       |      |
|    | Creating a New Device Group                                            |      |
|    | Renaming or Deleting a Device Group                                    |      |
|    | Moving a Node into a Group                                             |      |
|    | Managing IEC-G102-BP Series Devices                                    |      |
|    | Accessing the Management Tab                                           |      |
|    | Updating the Firmware                                                  | 6-4  |

|    | Switching Firmware                                                          | 6-5  |
|----|-----------------------------------------------------------------------------|------|
|    | Editing the Name or Location of a Node                                      |      |
|    | Rebooting a Node                                                            |      |
|    | Configuring Security Operation Mode                                         |      |
|    | Configuring Cyber Security<br>Configuring Policy Enforcement                |      |
|    | Configuring Pattern Setting                                                 |      |
|    | Sharing Management Permissions to Other User Accounts                       |      |
| -  | Object Profiles                                                             |      |
| 7. |                                                                             |      |
|    | Configuring IP Object Profiles                                              |      |
|    | Configuring Service Object Profiles<br>Configuring Protocol Filter Profiles |      |
| _  |                                                                             |      |
| 8. | Logs                                                                        |      |
|    | Viewing Cyber Security Logs                                                 |      |
|    | Viewing Protocol Filter Logs                                                |      |
|    | Viewing System Logs<br>Viewing Audit Logs                                   |      |
|    | Viewing Asset Detection Logs                                                |      |
|    | Viewing Policy Enforcement Logs                                             |      |
| ~  |                                                                             |      |
| 9. | Administration                                                              |      |
|    | Account Management                                                          |      |
|    | User Roles<br>Account Input Format                                          |      |
|    | Account Input Format<br>Adding a User Account                               |      |
|    | Changing Your Password                                                      |      |
|    | Configuring the Password Policy                                             |      |
|    | ID/Password Reset                                                           |      |
|    | Configuring System Time                                                     |      |
|    | Configuring Syslog Settings                                                 | 9-8  |
|    | Syslog Severity Levels                                                      | 9-9  |
|    | Syslog Severity Level Mapping Table                                         |      |
|    | Updates                                                                     |      |
|    | Updating Components Manually                                                |      |
|    | Importing a Component File                                                  |      |
|    | Scheduling Component Updates<br>Managing the Component Repository           |      |
|    | Managing SSL Certificates                                                   |      |
|    | Replacing an SSL certificate                                                |      |
|    | Verifying an SSL certificate                                                |      |
|    | Removing the Built-in Certificate                                           |      |
|    | Log Purge                                                                   |      |
|    | Viewing Database Storage Usage                                              |      |
|    | Configuring Automatic Log Purge                                             |      |
|    | Manually Purging Logs                                                       |      |
|    | Back Up/Restore                                                             |      |
|    | Restoring a Configuration                                                   |      |
|    | Introduction to the Licenses                                                |      |
|    | Viewing Your Product License Information                                    |      |
|    | Alert Messages                                                              |      |
|    | Activating or Renewing Your Product License                                 |      |
|    | Manually Refresh the License                                                |      |
|    | Proxy                                                                       |      |
|    | Configuring Proxy Settings                                                  | 9-17 |
| Α. | Setting SDC's Connection                                                    | A-1  |
|    | Setting up a Connection to SDC Via the IEC-G102-BP Series Web Console       |      |
| в. | Introduction to the vShell                                                  |      |
| ь. | First Time Using vShell                                                     |      |
|    | Accessing vShell                                                            |      |
|    | Change the Default Password to Activate                                     |      |
|    | How to Set Up a Network                                                     |      |
|    | Displaying the Network Settings                                             |      |
|    | Update the Interface Settings                                               |      |
|    | How to Set Up the ACL                                                       |      |
|    | Querying the Status                                                         | В-6  |
|    | Adding Clients to the Whitelist                                             |      |
|    | Deleting Clients from the Whitelist                                         |      |
|    | Enable/Disable the ACL of Modules                                           |      |
|    | Shortcut Table                                                              |      |
|    | List of Command Prompt Commands                                             | в-/  |
|    |                                                                             |      |

| SummaryB-7     |
|----------------|
| access-listB-8 |
| envB-8         |
| exitB-8        |
| helpB-9        |
|                |
| ping           |
| poweroffB-11   |
|                |
| resolvB-11     |
| scp            |
| serviceB-12    |
| sftpB-12       |

# **Terms and Acronyms**

| Term/Acronym | Definition                               |
|--------------|------------------------------------------|
| CEF          | Common Event Format                      |
| EWS          | Engineering Workstation                  |
| HMI          | Human-Machine Interface                  |
| ICS          | Industrial Control System                |
| IT           | Information Technology                   |
| SDC          | Security Dashboard Console               |
| ОТ           | Operational Technology                   |
| PLC          | Programmable Logic Controller            |
| SCADA        | Supervisory Control and Data Acquisition |

# Introduction

The following topics are covered in this chapter:

#### □ Key Features

- > Extensive Support for Industrial Protocols
- > Policy Enforcement for Mission-critical Machines
- > Intrusion Prevention and Intrusion Detection
- > Asset Management of Mission-Critical Machines
- Centralized Management

#### System Requirements

Security Dashboard Console (or SDC) is a web-based management console that provides a graphical user interface for device configuration and security policy settings. The management process is designed to comply with the manufacturing SOP of the industry. SDC centrally monitors operational information, edits network protection policies, sets patterns of attack behaviors, and generates reports of security events. All IEC-G102-BP series and IEF-G9010 series are deployed throughout the entire information technology (IT) and operational technology (OT) infrastructure.

IT and OT traditionally are operated separately, each with its own network, transportation team, goals, and needs. In addition, each industrial environment is equipped with tools and devices that were not designed to connect to a corporate network, thus making provisioning timely security updates or patches difficult. Therefore, the need for security products that provide proper security protection and visibility is on the rise.

MOXA provides a wide range of security products that cover both IT and OT layers. These easy-to-build solutions provide active and immediate protection to Industrial Control System (ICS) environments with the following features:

- Certified industrial-grade hardware with size, power consumption, and durability tailored for OT environments and the ability to tolerate a wide range of temperature variations
- Threat detection and interception against the spread of worms
- Protection against Advanced Persistent Threats (APTs) and Denial of Service (DoS) attacks that target vulnerable legacy devices
- Security Dashboard Console Application Serve Management Network .... IEF-G9010 H Series Industrial Networ Engineering Serve Maintenance Server SCADA Supervisory 111 5 [1] Network IEF-G9010 Series IEC-G102 IEC-G102 IEC-G102 Series Series Series ---Control Industrial PC PLC Industrial PC PLC HMI IED Network Ö, Robot Arm Conveyor Pump Switch Gea Solar Panel Traffic Light
- Virtual patch protection against OT device exploits

## **Key Features**

The Moxa IEC-G102-BP and IEF-G9010 Series are a lineup of security devices managed by the Security Dashboard Console. The following describes the main functions of the product suite:

## **Extensive Support for Industrial Protocols**

The IEC-G102-BP and IEF-G9010 Series support the identification of a wide range of industrial control protocols, including Modbus and other protocols used by well-known international companies such Siemens, Mitsubishi, Schneider Electric, ABB, Rockwell, Omron, and Emerson. In addition to allowing OT and IT security system administrators to work together, this feature provides the flexibility to deploy defense measures in appropriate network segments and seamlessly connects them to existing factory networks.

## **Policy Enforcement for Mission-critical Machines**

The IEC-G102-BP Series and IEF-G9010 series allow administrators to maintain a policy enforcement database. By analyzing Layer 3 to Layer 7 network traffic between mission-critical machines, policy enforcement executes filtering of control commands within the protocols and blocks traffic that is not defined in the policy rules. This feature can help prevent unexpected operational traffic, block unknown network attacks, and block other activity that matches a defined policy.

## **Intrusion Prevention and Intrusion Detection**

IPS/IDS provides a powerful, up-to-date first line of defense against known threats. Vulnerability filtering rules provide effective protection against exploits at the network level. Manufacturing personnel manage patching and updating, providing pre-emptive protection against critical production failures and additional protection for old or terminated software.

## **Asset Management of Mission-Critical Machines**

The IEC-G102-BP Series and IEF-G9010 series, when deployed at the forefront of critical production equipment, can be viewed as security sensors. Each IEC-G102-BP Series and IEF-G9010 series node grants network traffic control without interfering with production line performance. The deployed security devices also analyze network traffic and visualize network topology, as well as key devices, on the Security Dashboard Console. In addition to providing detailed analysis of events, the Security Dashboard Console also helps operators to control and monitor legacy devices.

## **Centralized Management**

Security Dashboard Console (SDC) provides administrators with a graphical user interface for policy management in accordance with the manufacturing SOP and regulations. With SDC, administrators can centrally monitor operations information, edit network protection policies, and set patterns for attack behaviors.

All protections are deployed throughout the entire information technology (IT) and operational technology (OT) infrastructure. These include:

- A centralized policy deployment and reporting system
- Full visibility into assets, operations, and security threats
- IPS and policy enforcement configuration can be assigned per device group, allowing all devices in the same device group to share the same policy configuration
- Management permissions for device groups can be assigned per user account

# **System Requirements**

The computer that SDC is installed on must satisfy the following system requirements. The systems requirements depend on the number of nodes that will be managed through SDC.

|                     | System Requirements                                                         |       |       |               |       |
|---------------------|-----------------------------------------------------------------------------|-------|-------|---------------|-------|
| Managed Nodes       | 50                                                                          | 100   | 200   | 300           | 500   |
| CPU (virtual cores) | 4                                                                           | 4     | 8     | 12            | 16    |
| RAM                 | 8 GB                                                                        | 16 GB | 16 GB | 32 GB         | 32 GB |
| Hard Disk Space     | 256 GB or above (recommended)                                               |       |       |               |       |
| Supported Virtual   | VMWare ESXi 6.x or above, VM Workstation 14 or above, KVM 2.x or above, XEN |       |       | or above, XEN |       |
| Machines            | 4.4. (available in 2020), Hyper V (available in 2020)                       |       |       |               |       |

The following topics are covered in this chapter:

#### Setting Up the Virtual Machine

- > Installing SDC on a VMware Workstation
- > Security Dashboard Console Onboard to VMware ESXi
- > Configuring the SDC system

## **Setting Up the Virtual Machine**

## Installing SDC on a VMware Workstation

This section describes how to deploy Security Dashboard Console to a VMware Workstation system.

### Prerequisites

- The OVA packages provided by Moxa must be available and accessible to the VMware Workstation.
- VMware workstation 14 or later is required.

### **Deploying Security Dashboard Console**

- 1. Start the VMware Workstation and click **File** in the menu bar.
- 2. Select **Open** to import the SDC VM image file (\*.ova).
- 3. Select the SDC VM image file from your localhost file path and click **Open**.
- 4. Specify the name and the storage path for the new virtual machine, and then click Import.
- 5. Check the detailed VM information of the imported SDC VM.

| 👨 sdc_1_0_2 - VMware Worksta | tion                                                                                                    |                                                                                                    | - |   | $\times$ |
|------------------------------|----------------------------------------------------------------------------------------------------|----------------------------------------------------------------------------------------------------|---|---|----------|
| File Edit View VM Tabs       | Help   🕨 🗸   🚭   💭 🚑 🚇   🔲 🗐                                                                                                    |                                                                                                    |   |   |          |
|                              | <ul> <li>Home X C sdc_1_0_2 X</li> <li>Sdc_1_0_2</li> <li>Sdc_1_0_2</li> <li>Power on this virtual machine</li> <li>Edit virtual machine settings</li> <li>Upgrade this virtual machine</li> <li>Devrices</li> <li>Memory 16 GB</li> <li>Processors 8</li> <li>Hard Disk (SCSI) 25 GB</li> <li>Hework Adapter NAT</li> <li>Display Auto detect</li> <li>Description</li> <li>Type here to enter a description of this virtual machine.</li> </ul> | <ul> <li>Virtual Machine Details</li> <li>State: Powered off<br/>Configuration file:<br/>Hardware compatibility: Workstation 11.x virtual machine<br/>Primary IP address: Network information is not available</li> </ul> |   |   |          |
|                              |                                                                                                    |                                                                                                    |   | [ | 7        |

- 6. Add an external disk.
  - a. Click Edit virtual machine settings.

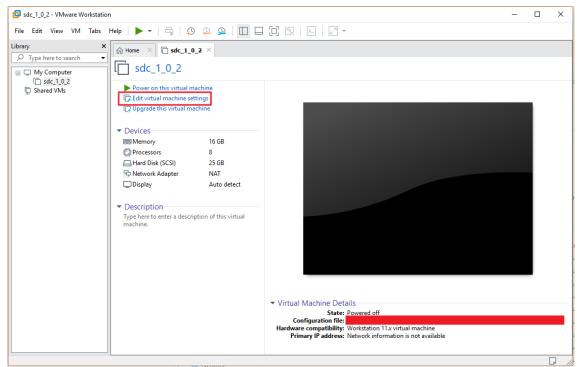

b. Click Add, then choose Hard Disk.

| Add Hardware Wizard                                                                                                    | :                |  |
|----------------------------------------------------------------------------------------------------|------------------|--|
| Hardware Type<br>What type of hardware do you want to install?                                                                                                    |                  |  |
| Hardware types:                                                                                                    | Explanation      |  |
| Hard Disk<br>CD/DVD Drive<br>Floppy Drive<br>VSB Controller<br>USB Controller<br>VSB Controller<br>Sound Card<br>Parallel Port<br>Serial Port<br>Printer<br>Generic SCSI Device | Add a hard disk. |  |

c. Select a disk type.

| File Edit View VM                                                                  | Virtual Machine Settin | 9×                                                                                                    |                      | × -                                                                                                   |     |
|------------------------------------------------------------------------------------|------------------------|----------------------------------------------------------------------------------------------------|----------------------|----------------------------------------------------------------------------------------------------|-----|
| Jorany<br>→ Type here to search<br>→ My Computer<br>→ odc_1_0_0_tm<br>↓ Shared VMs | Device                 | Summary<br>8 GB<br>4<br>Add Hardware Wizard<br>Select a Disk Type<br>What kind of disk do you we<br>Virtual disk type<br>O IDE<br>© <u>ECSI</u> (Recommended)<br>O SATA<br>NVMe<br>I NVMe devices are not suppo |                      | this virtual machine. The  MB  commended memory apping may d this size.)  ed memory commended minimum |     |
|                                                                                    |                        | Add Remove                                                                                                    | < Back Next > Cancel | Cancel Help                                                                                           | ble |

d. Set the disk space of the new hard disk to at least 50 GB. You can configure the external disk size depending on the number of logs to be stored, as shown in the suggestion table below.

| Number of Logs | Required Disk Size |
|----------------|--------------------|
| 10,000,000     | 50 GB              |
| 50,000,000     | 150 GB             |
| 100,000,000    | 300 GB             |

| Specify Disk Capacity<br>How large do you want this disk to be?                                                                                                    |  |
|----------------------------------------------------------------------------------------------------|--|
| Maximum disk size (GB): 50                                                                                                    |  |
| Recommended size for Other: 8 GB                                                                                                    |  |
| Allocate all disk space now.                                                                                                    |  |
| Allocating the full capacity can enhance performance but requires all of the physic<br>disk space to be available right now. If you do not allocate all the space now, the<br>virtual disk starts small and grows as you add data to it. |  |
| ○ Store virtual disk as a single file                                                                                                    |  |
| Split virtual disk into multiple files                                                                                                    |  |
| Splitting the disk makes it easier to move the virtual machine to another computer<br>but may reduce performance with very large disks.                                                                                                  |  |

- e. Select the path to store the disk.
- f. Click OK.
- g. **(Optional)** If necessary, you can increase the disk size to hold a larger number of SDC logs. To increase the disk size, power off the SDC, increase the external disk size based on your

requirements, then power the SDC back on. SDC will enlarge the storage available for storing log files.

 (Optional) Adjust your SDC instance to use proper resource configurations based on the following sizing table or using default settings (8 CPU cores, 16 GB of memory). Click Edit virtual machine settings.

#### Sizing Table

| Nodes | CPU      | Memory |
|-------|----------|--------|
| 50    | 4 cores  | 8 GB   |
| 100   | 4 cores  | 16 GB  |
| 200   | 8 cores  | 16 GB  |
| 300   | 12 cores | 32 GB  |
| 500   | 16 cores | 32 GB  |

- a. Click Edit virtual machine settings.
- b. Configure the amount of memory.
- c. Configure the number of CPU cores.
- 8. **(Optional)** Depending on your network environment, change the network adapter setting from 'NAT' to 'Bridged' if necessary.
  - a. Right-click the SDC VM icon and select **Settings**.
  - b. Select Network Adapter and change the default setting from NAT to Bridged if necessary.
- 9. Boot the SDC VM, and the SDC instance will start.

### Migrating to a Newer Version of SDC

When a new version of SDC is released, you can migrate the settings of the old SDC by attaching the external disk of the old SDC to the new SDC VM. Settings that are migrated include:

- The UUID of the old SDC.
- The pattern and firmware downloaded by the old SDC.
- The system configuration set from the old SDC including its license, account information, security policies, etc.
- The security event logs stored by old SDC.
- 1. Launch the new instance of SDC (refer to section Deploying Security Dashboard Console)
- 2. Power off the old SDC.
- 3. Attach the external disk of the old SDC to the new SDC.
- 4. A window will appear where you can select which settings and data to migrate to the new SDC. After confirming, the selected information of the old SDC will be migrated over to the new SDC.

## Security Dashboard Console Onboard to VMware ESXi

This section describes how to deploy Security Dashboard Console to a VMware ESXi system.

#### Prerequisites

- The OVA packages provided by Moxa must be available and accessible to VMware ESXi.
- ESXi version 6 or above with the required specifications.
- The necessary networks have been properly created in ESXi.

## **Deploying Security Dashboard Console**

- 1. Log in to the VMware vSphere web client.
- 2. Under Navigator, click Host and then click Create/Register VM.

| Navigator                                                                                               |               | localhost.local | domain                                   |                                                                                    |                    |                                                              |                                                                                           |
|----------------------------------------------------------------------------------------------------|---------------|-----------------|------------------------------------------|------------------------------------------------------------------------------------|--------------------|--------------------------------------------------------------|-------------------------------------------------------------------------------------------|
| Host     Manage     Monitor                                                                             |               | 🕜 Get vCenter   | Server                                   | 🚰 Create/Register VM                                                               | D Shut down        | 💽 Reboot 🕴 😋                                                 | Refresh                                                                                   |
| <ul> <li>✓ Dirtual Machines</li> <li>✓ Dirtual Machines</li> <li>✓ Monitor</li> <li>Mone VMs</li> </ul> | 6             |                 | localho<br>Version:<br>State:<br>Uptime: | ost.localdomain<br>6.5.0 (Build 4564106)<br>Normal (not connected to<br>10.23 days | any vCenter Server | CPU<br>USED: 11.1 GHz<br>MEMORY<br>USED: 19.48 GB<br>STORAGE | FREE: 2.5 GHz<br>82%<br>CAPACITY: 13.6 GHz<br>FREE: 12.35 GB<br>61%<br>CAPACITY: 31.83 GB |
| <ul> <li>El Storage</li> <li>Q Networking</li> <li>m vSwitch0</li> </ul>                                | <b>1</b><br>5 |                 |                                          |                                                                                    |                    | USED: 308.34 GB                                              | FREE: 149.91 GB<br>67%<br>CAPACITY: 458.25 GB                                             |

3. Select Deploy a virtual machine from an OVF or OVA file.

| 🔁 New virtual machine                                                           | _                                                                                        |                                                                                                    |
|---------------------------------------------------------------------------------|------------------------------------------------------------------------------------------|----------------------------------------------------------------------------------------------------|
| <ul> <li>1 Select creation type</li> <li>2 Select OVF and VMDK files</li> </ul> | Select creation type<br>How would you like to create a Virtual Machine?                  |                                                                                                    |
| 3 Select storage<br>4 License agreements<br>5 Deployment options                | Create a new virtual machine                                                             | This option guides you through the process of creating a<br>virtual machine from an OVF and VMDK files. |
| 6 Additional settings<br>7 Ready to complete                                    | Deploy a virtual machine from an OVF or OVA file<br>Register an existing virtual machine |                                                                                                    |
|                                                                                 |                                                                                          |                                                                                                    |
|                                                                                 |                                                                                          |                                                                                                    |
|                                                                                 |                                                                                          |                                                                                                    |
|                                                                                 |                                                                                          |                                                                                                    |
| vmware                                                                          |                                                                                          |                                                                                                    |

4. Enter a name for your SDC and then select an SDC image to upload.

5. Choose a storage location for the SDC virtual machine.

| 🔁 New virtual machine - odc                                                                                     |                                                                                                    |                   |          |                  |                   |               |
|----------------------------------------------------------------------------------------------------|----------------------------------------------------------------------------------------------------|-------------------|----------|------------------|-------------------|---------------|
| <ul> <li>✓ 1 Select creation type</li> <li>✓ 2 Select OVF and VMDK files</li> <li>✓ 3 Select storage</li> </ul> | Select storage<br>Select the datastore in which to store the cont                                   | iguration and dis | k files. |                  |                   |               |
| <ul> <li>✓ 4 Deployment options</li> <li>5 Ready to complete</li> </ul>                                         | The following datastores are accessible from t<br>the virtual machine configuration files and all o |                   |          | selected. Select | t the destination | datastore for |
|                                                                                                    | Name                                                                                                | Capacity ~        | Free ~   | Type ~           | Thin pro $\sim$   | Access ~      |
|                                                                                                    | datastore1                                                                                          | 3.63 TB           | 1.63 TB  | VMFS5            | Supported         | Single        |
|                                                                                                    |                                                                                                    |                   |          |                  |                   | 1 items       |
|                                                                                                    |                                                                                                    |                   |          |                  |                   |               |
| <b>vm</b> ware*                                                                                                 |                                                                                                    |                   |          |                  |                   |               |
|                                                                                                    |                                                                                                    |                   | Bac      | k Next           | Finish            | Cancel        |

6. Select **Deployment options**.

| 🚰 New virtual machine - odc                                                                               |                                                 |                |           |               |
|----------------------------------------------------------------------------------------------------|-------------------------------------------------|----------------|-----------|---------------|
| <ul> <li>1 Select creation type</li> <li>2 Select OVF and VMDK files</li> <li>3 Select storage</li> </ul> | Deployment options<br>Select deployment options |                |           |               |
| 4 Deployment options     5 Ready to complete                                                              | Network mappings                                | NAT test       |           |               |
|                                                                                                    | Disk provisioning                               | • Thin 	 Thick |           |               |
|                                                                                                    |                                                 |                |           |               |
| <b>vm</b> ware                                                                                            |                                                 |                |           |               |
|                                                                                                    |                                                 |                | Back Next | Finish Cancel |

When you see the **Ready to complete** screen, click **Finish** to start the deployment.

| <ul> <li>2 Select OVF and VMDK files</li> <li>3 Select storage</li> <li>4 Deployment options</li> <li>5 Ready to complete</li> </ul> | Review your settings selection before | inishing the wizard                   |  |  |
|----------------------------------------------------------------------------------------------------|---------------------------------------|---------------------------------------|--|--|
| 4 Deployment options                                                                                                    | Deschurt                              |                                       |  |  |
|                                                                                                    | Description                           |                                       |  |  |
|                                                                                                    | Product                               | Unknown                               |  |  |
|                                                                                                    | VM Name                               | odc                                   |  |  |
|                                                                                                    | Disks                                 | instance.vmdk,instance.vmdk           |  |  |
|                                                                                                    | Datastore                             | datastore1                            |  |  |
|                                                                                                    | Provisioning type                     | Thin                                  |  |  |
|                                                                                                    | Network mappings                      | NAT: test                             |  |  |
|                                                                                                    | Guest OS Name                         | Debian_64                             |  |  |
| <b>vm</b> ware                                                                                                    | Do not refresh your br                | wser while this VM is being deployed. |  |  |

- 7. Under the **Recent tasks** pane, you will see a progress bar indicating that the SDC image is being uploaded. Wait until the upload has finished.
- 8. Add an external disk with at least 50 GB of space to the SDC instance.
  - a. Power off the SDC instance if it is powered on.
  - b. Navigate to Actions  $\rightarrow$  Edit settings  $\rightarrow$  Add hard disk  $\rightarrow$  New hard disk.

| New hard disk Existing hard disk | 8 🔻        | 0              |   |   |         |   |
|----------------------------------|------------|----------------|---|---|---------|---|
|                                  | 20480      | MB             | • |   |         |   |
| 🕨 🛄 Hard disk 1 🧘                | 25         | GB             | • |   |         | C |
| SCSI Controller 0                | LSI Logic  | Parallel       |   | ¥ |         | G |
| Network Adapter 1                | test       |                |   | ¥ | Connect | ¢ |
| Video Card                       | Specify cu | ustom settings |   | • |         |   |
|                                  |            |                |   |   |         |   |

c. Set the disk space of the new hard disk to at least 50 GB and click **Save**. You can configure the external disk size depending on the number of logs to be stored, as shown in the suggestion table below.

| Number of Logs | Required Disk Size |
|----------------|--------------------|
| 10,000,000     | 50 GB              |
| 50,000,000     | 150 GB             |

| 100 000 000 | 300 0 | <b>~</b> D |
|-------------|-------|------------|
| 100,000,000 | 300 0 | JD         |

| Firtual Hardware VM Options   |                                |                             |   |
|-------------------------------|--------------------------------|-----------------------------|---|
| 🔜 Add hard disk 🛛 🛤 Add netwo | k adapter 🛛 블 Add other device |                             |   |
| CPU 🧘                         | 8 🔻 🚺                          |                             |   |
| Memory 🧘                      | 20480 MB •                     |                             |   |
| Hard disk 1 🥂                 | 25 GB •                        |                             | 8 |
| 🕨 🔜 New Hard disk 🛕           | 50 GB 🔻                        |                             | 8 |
| SCSI Controller 0             | LSI Logic Parallel             | •                           | 8 |
| Network Adapter 1             | test                           | <ul> <li>Connect</li> </ul> | 8 |
| Video Card                    | Specify custom settings        | ×                           |   |
|                               |                                | Add an external disk        |   |

- d. (Optional) If necessary, you can increase the disk size to hold a larger number of SDC logs. To increase the disk size, power off the SDC, increase the external disk size based on your requirements, then power the SDC back on. SDC will enlarge the storage available for storing log files.
- . If you want to migrate the existing SDC settings to the newly launched VM, please refer to **System Migration**.
- **NOTE** The SDC requires one external disk with at least 50 GB of free disk space, otherwise the SDC will not be able finish initialization and complete the boot up process.
- **NOTE** The external disk is used to store the system configurations and event logs. You may attach the external disk of a terminated SDC instance instead of adding a new disk if you want to migrate the previous configurations and logs over to the new SDC instance.

#### 9. Power on the VM.

**(Optional)** Adjust your SDC instance to use proper resource configurations based on the following sizing table or using the default settings (8 core CPU, 16 GB memory).

#### Sizing Table

| Nodes | CPU      | Memory |
|-------|----------|--------|
| 50    | 4 cores  | 8 GB   |
| 100   | 4 cores  | 16 GB  |
| 200   | 8 cores  | 16 GB  |
| 300   | 12 cores | 32 GB  |
| 500   | 16 cores | 32 GB  |

a. Shut down the instance of SDC and click Edit.
 The Edit settings window appears.

b. Configure the number of CPU cores.

| Virtual Hardware VM Options |                                                             |
|-----------------------------|-------------------------------------------------------------|
| Add hard disk M Add network | adapter Add other device Select the 'CPU' item to customize |
| F 🔲 CPU 🚹                   | the number of CPU.                                          |
| ▶ 🛲 Memory 🧘                | 16304 MB T                                                  |
| 🕨 🛄 Hard disk 1 🥂           | 100 GB 🔻 🛞                                                  |
| ► Ke SCSI Controller 0      | LSI Logic Parallel                                          |
| Network Adapter 1           | VM Network   Connect                                        |
| ▶ Wideo Card                | Specify custom settings                                     |
|                             |                                                             |
|                             |                                                             |
|                             |                                                             |
|                             | Save                                                        |

c. Configure the amount of memory.

| 🕨 🗖 CPU <u>A</u>  |                         | elect the 'Memory' item and                               |
|-------------------|-------------------------|-----------------------------------------------------------|
| 🕨 🌃 Memory 🥂      | 16294 MB V              | ljust the amount of memory ocated to <b>SDC</b> instance. |
| 🕨 🔜 Hard disk 1 🛕 | 100 GB •                | G                                                         |
| SCSI Controller 0 | LSI Logic Parallel      | •                                                         |
| Network Adapter 1 | VM Network              | ▼ Connect ©                                               |
| Video Card        | Specify custom settings | ·                                                         |
|                   |                         |                                                           |

- d. Click Save.
- e. Boot the SDC instance.

### Migrating to a Newer Version of SDC

When a new version of SDC is released, you can migrate the settings of the old SDC by attaching the external disk of the old SDC to the new SDC VM. Settings that are migrated include:

- The UUID of the old SDC. To ensure all virtual machines are identified properly, each virtual machine is automatically assigned a universal unique identifier (UUID).
- The pattern and firmware downloaded by the old SDC.

- The system configuration set from the old SDC including its license, account information, security policies, etc.
- The security event logs stored by old SDC.
- 1. Launch the new instance of SDC. Refer to the **Deploying Security Dashboard Console** section for instructions on how set up a new SDC instance.
- 2. Power off the old SDC.
- 3. Attach the external disk of the old SDC to the new SDC.
- 4. The old SDC's information will be migrated into the new SDC.

| 🔂 Edit settings - new_odc (ESXi 6.0 virtu                                                  | al machine)             |
|--------------------------------------------------------------------------------------------|-------------------------|
| Virtual Hardware VM Options Add hard disk Add network add New hard disk Existing hard disk | apter Add other device  |
|                                                                                            | 20480 MB V              |
| Hard disk 1 1                                                                              | 25 GB <b>v</b>          |
| SCSI Controller 0                                                                          | LSI Logic Parallel      |
| Interview Adapter 1                                                                        | test   Connect          |
| ▶ 🛄 Video Card                                                                             | Specify custom settings |
|                                                                                            |                         |
|                                                                                            |                         |
|                                                                                            |                         |
|                                                                                            | Save                    |

## Configuring the SDC system

### Accessing the SDC CLI

- 1. Open the SDC VM console.
- 2. Log in with username **root** and password **moxa**.

| Depian GNO/Linux 9 SDC ((gi                                                                                                    |
|----------------------------------------------------------------------------------------------------|
| SDC login: root<br>Password:<br>Linux SDC 4.9.0–11–amd64 #1 SMP Debian 4.9.189–3+deb9u2 (2019–11–11) x86_64                                                                                                    |
| The programs included with the Debian GNU/Linux system are free software;<br>the exact distribution terms for each program are described in the<br>individual files in /usr/share/doc/*/copyright.                                                                                                    |
| Debian GNU/Linux comes with ABSOLUTELY NO WARRANTY, to the extent<br>permitted by applicable law.<br>vShell, version v1.1.0                                                                                                    |
| If you want to exit this shell, please type `exit` or `Ctrl–D`.                                                                                                    |
| Caution: please type the command ```oobe``` to active the vShell.<br>Caution: please type the command ```oobe``` to active the vShell.<br>Caution: please type the command ```oobe``` to active the vShell.<br>Caution: please type the command ```oobe``` to active the vShell.<br>Caution: please type the command ```oobe``` to active the vShell.<br>d |

- 3. Change the default password
  - a. Enter the **oobe** command.
  - b. Change the default password.
  - c. Log in to the SDC again with your new password.

| Debian GNU/Linux 9 SDC tty1                                                                                                    |
|----------------------------------------------------------------------------------------------------|
| SDC login: root<br>Password:                                                                                                    |
| Last login: Thu Mar 12 15:58:01 GMT 2020 on tty1                                                                                                    |
| Linux SDC 4.9.0–11–amd64 #1 SMP Debian 4.9.189–3+deb9u2 (2019–11–11) x86_64                                                                                                    |
| The programs included with the Debian GNU/Linux system are free software;<br>the exact distribution terms for each program are described in the<br>individual files in /usr/share/doc/*/copyright. |
| Debian GNU/Linux comes with ABSOLUTELY NO WARRANTY, to the extent<br>permitted by applicable law.<br>vShell, version v1.1.0                                                                        |
| If you want to exit this shell, please type `exit` or `Ctrl–D`.<br>\$ _                                                                                                    |

4. **(Optional)** After logging in to the SDC, you may type the "help" command to see a list of available commands.

| vShell, version ' | v1.1.0                                                  |
|-------------------|---------------------------------------------------------|
| The commands pro  | vided in:                                               |
| access–list       | Manage the IP whitelists                                |
| env               | Manage system environment variables                     |
| exit              | Exit this shell                                         |
| help              | List all command usage                                  |
| iface             | Manage the network interfaces                           |
| ping              | Test the reachability of a host                         |
| poweroff          | Shut down the machine immediately                       |
| pwd               | Change the root user password                           |
| reboot            | Restart the machine immediately                         |
| resolv            | Manage the domain name server                           |
| scp               | Send files via scp                                      |
| service           | Manage the dashboard service                            |
| sftp              | Send files via sftp                                     |
|                   |                                                         |
| Shortcut table:   |                                                         |
| Tab               | Auto-complete or choose the next suggestion on the list |
| Ctrl + A          | Go to the head of the line (Home)                       |
| Ctrl + E          | Go to the tail of the line (End)                        |
| Ctrl + D          | Delete the character located at the cursor              |
| Ctrl + L          | Clear the screen                                        |
| \$                |                                                         |
|                   |                                                         |

#### Getting the IP Address of the SDC Instance

1. Enter the iface Is command to get the IP address of the SDC instance.

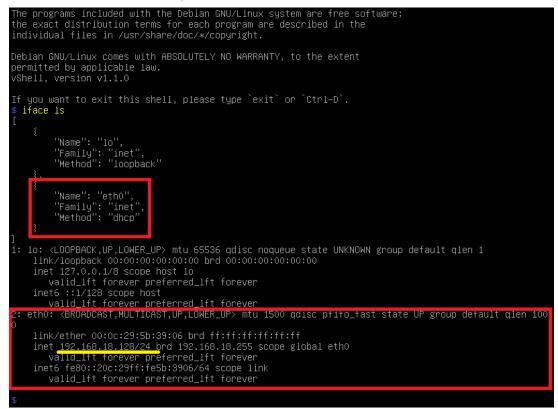

- 2. If your VMware network adapter setting is using NAT, you will need to create port forwarding rules to allow traffic to pass from the IEC-G102-BP Series to the SDC.
  - a. Navigate to Edit → Virtual Network Editor, select the right network subnet and click NAT Settings.
    - To allow users to configure the IEC-G102-BP Series through the SDC including all configuration settings and commands, forward packets from the host TCP port 7590 to the SDC server IP TCP port 7590.
    - To allow IEC-G102-BP Series to upload logs to the SDC, forward packets from the host TCP port 9093 to the SDC server IP TCP port 9093.
    - To access a web management console, forward packets from host TCP port 8443 to the SDC server IP TCP port 443.

| Host Port | Туре | Virtual Machine IP Address | Description         |        |            |
|-----------|------|----------------------------|---------------------|--------|------------|
| 7590      | TCP  | 192.168.18.128:7590        | SDC Command Channel |        |            |
| 9093      | TCP  | 192.168.18.128:9093        | SDC Logging Channel |        |            |
| 8443      | TCP  | 192.168.18.128:443         | Web Console Access  |        |            |
|           |      | Add                        | d                   | Remove | Properties |

a. Set up the NAT outbound IP address for the SDC environment parameters.

- - - -

- i. Find the NAT outbound IP address on the VM host PC. If the host PC uses Windows, you can find the IP address of the wireless or Ethernet interface using the **ipconfig** command.
- ii. Type the following command in the SDC CLI to set the IP environment parameters of the SDC instance:

- \$ env exip [the NAT outbound IP address]
- \$ service reload

#### [Optional] Configuring the IP Address Settings

You can manually configure the IP address if necessary.

 Use the **iface update** command to update the settings of an existing network interface. For example, the following command sets the interface "eth0" to a static IP address 10.7.19.157/24 with the gateway IP address 10.7.19.254

```
$ iface update eth0 --method static --address 10.7.19.157 --netmask
255.255.0 --gateway 10.7.19.254
```

Confirm the network interface settings are correct and execute the interface restart command to bring the new settings into effect.

```
$ iface restart eth0
```

3. Execute the following command to view the network interface settings.

```
$ iface ls
```

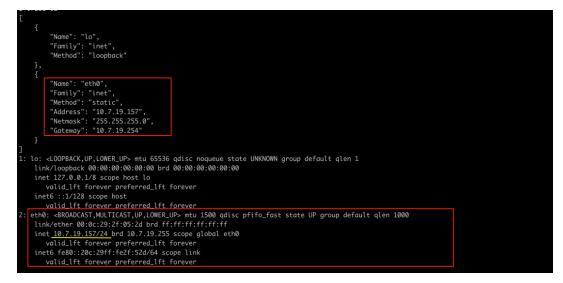

 Use the resolv add command to add a DNS server. For example, the following command adds "8.8.8.8" to the DNS server list.

```
$ resolv add 8.8.8.8
```

5. Type the following command to view the DNS server settings.

\$ resolv ls

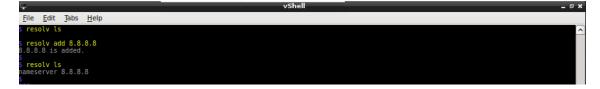

- 6. Execute the following command to reboot the VM.
  - \$ reboot

# **Getting Started**

This chapter describes how to get started with Security Dashboard Console and perform the initial configuration.

The following topics are covered in this chapter:

- Getting Started Task List
- **Opening the Management Console**
- Syncing IEC-G102-BP Series Devices to SDC

## **Getting Started Task List**

Getting Started Tasks provides a high-level overview of all procedures required to get Security Dashboard Console up and running as quickly as possible. Each step links to more detailed instructions later in the document.

- Open the management console.
   For more information, see *Opening the Management Console*.
- 2. Change the administrator's default login name and password after logging in for the first time.
- Activate the license.
   For more information, see Activating or Renewing Your Product License.
- Configure the system time.
   For more information, see *Configuring System Time*.
- (Optional) Configure the Syslog settings.
   For more information, see *Configuring Syslog Settings*.
- Update the components.
   For more information, see *Updates*.
- Create the device groups for IEC-G102-BP Series devices.
   For more information, see *Group Management*.
- Assigning policies to the device groups.
   For more information, see *Node Management* and *Object Profiles*.
- 9. Creating user accounts and sharing device group management permissions to the user accounts.

For more information, see **Account Management** and **Sharing Management Permissions to Other User Accounts**.

# **Opening the Management Console**

Security Dashboard Console provides a built-in management console that you can use to configure and manage the product. View the management console using a web browser.

**NOTE** View the management console using Google Chrome version 63 or later; Firefox version 53 or later; Safari version 10.1 or later; or Edge version 15 or later.

 In a web browser, type the address of the Security Dashboard Console in the following format: https://<target server IP address or FQDN>

The login screen appears.

2. Enter your user name and password.

Use the default administrator credentials when logging in for the first time:

- User name: admin
- Password: moxa
- 3. Click Log On.

If this is your first time logging in, the Login Information Setup frame will appear.

**NOTE** You must change the default login name and password before you can access the management console.

**NOTE** The new login name cannot be "root", "admin", "administrator", or "auditor" (case-insensititive).

- a. Enter your new log in details.
  - New Login Name
  - > New Password
  - Retype Password
- b. Click Confirm.

You will be automatically logged out of the system. The Log On screen will appear again.

c. Log in again using your new credentials.

The dashboard screen appears.

| MOX                      | ∧ Securit             | y Dashboard C     | onsole       |                                |                          |                                | 👗 Admin                                                    |                                                      |
|--------------------------|-----------------------|-------------------|--------------|--------------------------------|--------------------------|--------------------------------|------------------------------------------------------------|------------------------------------------------------|
| ashboard                 | Visibility 🔻          | Node Management 🔻 | Logs 🔻       | Administration 🔻               | About                    |                                |                                                            |                                                      |
| ammary +                 |                       |                   |              |                                |                          |                                |                                                            |                                                      |
|                          |                       |                   |              |                                |                          |                                |                                                            | ♦ Tab Settings       Add Wite                        |
| Environment Summ         | ary (Group Summary)   |                   |              | 11≡                            | Asset Types              |                                |                                                            | 11 8                                                 |
| All Groups               | *<br>64<br>Assets     |                   | 18<br>Device |                                | All Groups               | C                              | )                                                          | Others 29<br>Desktop/Laptop 10<br>PLC 18<br>Router 7 |
| Device List              |                       |                   |              |                                |                          |                                |                                                            |                                                      |
| All Groups               |                       |                   |              |                                |                          |                                |                                                            |                                                      |
| Device                   | IP                    | Statu             |              | Pattern Version                |                          | Firmware Version               | Model                                                      | Assets                                               |
| IPS-e7bdf9               | 172.18.0.8            | • 0               |              | M_190115_1_RELS                |                          | IPS_G02_0.9.2                  | IEC-G102-BP                                                | 5                                                    |
| IPS-3b7206<br>IPS-0644e3 | 172.18.0.13           | • 0               |              | M_191008_16                    |                          | IPS_G02_0.9.6                  | IEC-G102-BP                                                | 2                                                    |
| IPS-0644e3               | 172.18.0.18           | • •               |              | M_190115_1_RELS<br>M_191008_16 |                          | IPS_G02_0.9.2<br>IPS_G02_0.9.2 | IEC-G102-BP                                                | 5                                                    |
| IPS-669210               | 172.10.0.18           | • •               |              | M_191008_16                    |                          | IPS_002_0.9.2                  | IEG-GT02-BP                                                |                                                      |
|                          | y Events by Source IP |                   |              | #≡                             | Trend of Top 5 Cyber Sec |                                |                                                            |                                                      |
| All Groups               |                       |                   |              |                                | All Groups               |                                |                                                            |                                                      |
| 0                        | a. Barra              | Barter            | 10.05.116    | wars.                          | 0 <b>2</b>               | 15:00 18:00                    | 21:00 22. Jan 03:00<br>vulnerabilities → Malware traffic → | 06:00 09:00<br>Buffer Overflow                       |
| Top N L7 Protocols       |                       |                   |              | ≡                              | Trend of Top 5 L7 Protoc | ols                            |                                                            | н                                                    |
| All Groups               |                       |                   | _            |                                | All Groups               |                                |                                                            |                                                      |
| 0                        |                       |                   |              |                                | 24M<br>5<br>0 12:00      | 15:00 18:00                    | 21.00 22. Jan 03:00                                        | 06:00 09:00                                          |
| 50                       | - Into                | with              | all a        | WIT                            |                          | ◆ S7COMM → FINS ←              | Mitsubishi- SLMP 🔺 RDP 👫 MQTT                              |                                                      |

# Syncing IEC-G102-BP Series Devices to SDC

To manage IEC-G102-BP Series devices through SDC, the device needs to be synced to the SDC.

- 1. Open a web browser and navigate to the IEC-G102-BP device's web management interface by entering its IP address into the address bar.
- 2. Navigate to **Administration** → **Sync Settings**.
- 3. Click the Enable SDC Management toggle button.
- 4. Enter the SDC IP address field in the **SDC Server Address** field.

| System       | Visibility *      | Device -     | Object Profiles • | Security 🔻 | Pattern * | Logs 🔻 | Administration • | About |
|--------------|-------------------|--------------|-------------------|------------|-----------|--------|------------------|-------|
| dministr     | ation > Sync Sett | ings         |                   |            |           |        |                  |       |
| SDC Se       | ttings            |              |                   |            |           |        |                  |       |
| <b>(</b> ) E | nable SDC Mana    | gement       |                   |            |           |        |                  |       |
| SDC S        | erver Address 19  | 2.168.127.12 |                   |            |           |        |                  |       |
| SDC S        | ync: Connected    |              |                   |            |           |        |                  |       |

5. Click Save.

4

# **Dashboard and Widgets**

The following topics are covered in this chapter:

#### Dashboard Widgets Overview

- Assets Type
- Environment Summary (Group Summary)
- Device List
- Device Status Count
- Node License Usage
- CPU Usage
- Memory Usage
- Disk Usage
- Load Average
- > Top N Cyber Security Events by Source IP
- > Top N Cyber Security Events by Destination IP
- > Top N IPS Attack Events Categories
- > Top N Cyber Security Events
- > Top N Cyber Security Severity
- > Trends of Top N Cyber Security Events Categories
- > Trends of Top N Cyber Security Severity
- > Top N Cyber Security Events by Device
- > Top N Protocol Filter Events by Source IP
- > Top N Protocol Filter Events by Destination IP
- > Top N L7 Protocols
- Trend of Top 5 L7 Protocols
- > Top N L7 Protocol Filter Events by Device
- > Top N Policy Enforcement Events by Source IP
- > Top N Policy Enforcement Events by Destination IP
- > Top N Policy Enforcement Events by Device

#### Tab and Widget Management

- > Adding a Tab to the Dashboard
- > Deleting a Tab on the Dashboard
- > Adding a Widget to the Dashboard
- > Removing a Widget from the Dashboard
- Resizing a Widget
- Pausing and Resuming Widget Refreshing
- Configuring Widget Settings

Monitor your assets, devices, network status, and threat detection on the Summary tab. The Summary tab is automatically added to the Dashboard by default when there are no user-defined tabs. By default, the Summary includes widgets for Environment Summary, Asset Types, Device List, Top N Cyber Security Events by Source IP, Top N L7 Protocols, Trends of Top 5 Cyber Security Events Categories, and Trends of Top 5 L7 Protocols.

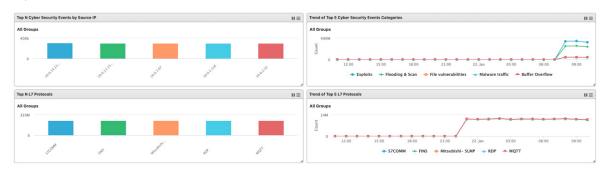

- **NOTE** The amount of statistical information shown depends on your user account role and whether permission to manage each particular device group has been shared with you. For more information, see *Sharing Management Permissions to Other User Accounts* and *User Roles*.
- **NOTE** The six widgets Top N Cyber Security Events by Source IP, Top N Cyber Security Events by Destination IP, Top N Protocol Filter Events by Source IP, Top N Protocol Filter Events by Destination IP, Top N Policy Enforcement Events by Source IP and Top N Policy Enforcement Events by Destination IP may cause a performance issue when the event log has recorded too many events during the last 24 hours. We suggest setting the auto refresh interval to **5 minutes** if these widgets are unable to show the most-recent information.

## **Dashboard Widgets Overview**

This section describes available widgets on the dashboard.

## **Assets Type**

This widget displays the number of assets in the selected device group(s) categorized by type.

| Asset Types | IIE                                                                                        |
|-------------|--------------------------------------------------------------------------------------------|
| All Groups  |                                                                                            |
| $\bigcirc$  | <ul> <li>PLC 18</li> <li>Router 7</li> <li>Others 29</li> <li>Desktop/Laptop 10</li> </ul> |

## **Environment Summary (Group Summary)**

The Environment Summary widget displays a quick summary of your network environment, including the IEC-G102-BP and IEF-G9010 Series products (Devices) managed by the SDC, the machines protected by these devices (Assets), and the protocol types identified in your network environment.

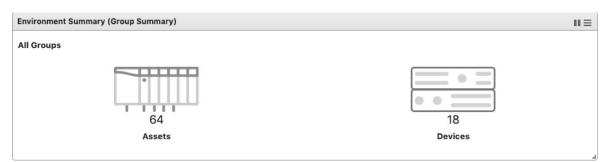

| Item    | Description                                                                      |
|---------|----------------------------------------------------------------------------------|
| Assets  | Click this item to view a summary of all the machines protected by IEC-G102-BP   |
|         | Series and IEF-G9010 Series devices.                                             |
| Devices | Click this item to view a summary of all IEC-G102-BP Series and IEF-G9010 Series |
|         | devices managed by the Security Dashboard Console.                               |

## **Device List**

This widget lists the information for all devices in the selected device group(s), including the device name, IP, and device status.

| Item             | Description                                             |
|------------------|---------------------------------------------------------|
| Device           | The name of the device.                                 |
| IP               | The IP address of the device.                           |
| Status           | The real-time status of the device (online or offline). |
| Pattern Version  | The pattern version of the device.                      |
| Firmware Version | The firmware version of the device.                     |
| Model            | The model name of the device.                           |
| Assets           | The number of assets that are managed by the device.    |

## **Device Status Count**

This widget lists the information for all devices in the selected device group(s), including the device model name, host name, IP, status, and so on.

| Device Status Count | #≡                       |
|---------------------|--------------------------|
| All Groups          |                          |
|                     |                          |
| Total Co            | unt                      |
| 8                   |                          |
|                     | Online – Unconfigured: 8 |

## **Node License Usage**

This widget displays the numbers of registered IEC-G102-BP Series and IEF-G9010 Series devices and the amount of unused node licenses.

## **CPU Usage**

Shows the CPU usage of the system running the instance of SDC.

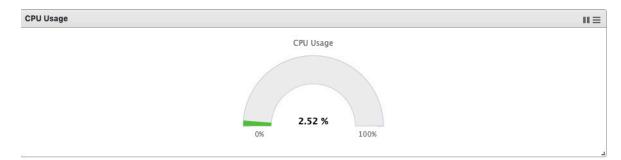

## **Memory Usage**

Shows the memory usage of the system running the instance of SDC.

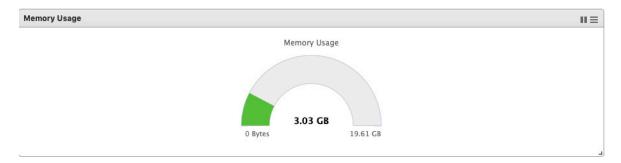

## **Disk Usage**

Shows the currently used disk space on the system running the instance of SDC.

| Disk Usage |                   | II = |
|------------|-------------------|------|
|            | Disk Usage        |      |
|            |                   |      |
|            |                   |      |
|            |                   |      |
|            | 14.20 GB 22.32 GB |      |
|            |                   |      |

### Load Average

Shows the SDC load average. This refers to the average amount of work the system is doing, based on how many processes are using or are waiting for the CPU, over the course of 1 minute, 5 minutes, and 15 minutes.

| Load Average |       |        |
|--------------|-------|--------|
| 0.51         | 0.56  | 0.92   |
| 1 min        | 5 min | 15 min |

### **Top N Cyber Security Events by Source IP**

This widget displays the top N (5 or 10) source IP addresses in the selected device group(s) where the most cyber security events where detected within the last 24 hours.

**NOTE** This widget may cause a performance issue when the event log has recorded too many events during the last 24 hours. We suggest setting the auto refresh interval to **5 minutes** if the widget is unable to show the most-recent information.

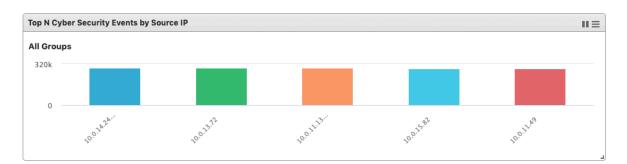

## **Top N Cyber Security Events by Destination IP**

This widget displays the top N (5 or 10) destination IP addresses in the selected device group(s) where the most cyber security events where detected within the last 24 hours.

**NOTE** This widget may cause a performance issue when the event log has recorded too many events during the last 24 hours. We suggest setting the auto refresh interval to **5 minutes** if the widget is unable to show the most-recent information.

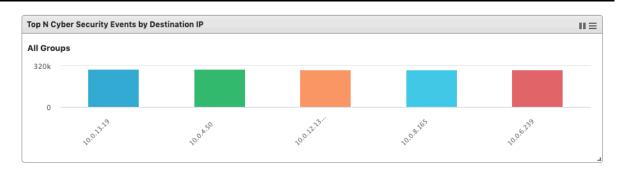

## **Top N IPS Attack Events Categories**

This widget displays the top N (5 or 10) categories of IPS cyber security attacks detected in the selected device group(s) within the last 24 hours.

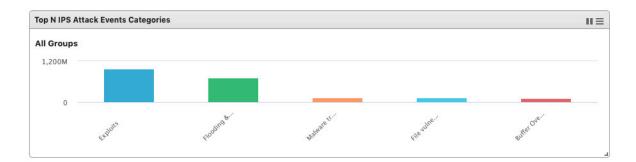

## **Top N Cyber Security Events**

This widget displays the top N (5 or 10) cyber security events found in the selected device group(s), within the last 24 hours.

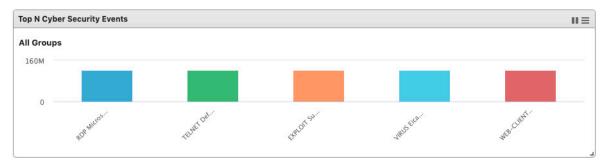

## **Top N Cyber Security Severity**

This widget displays the number of the cyber security events in the selected device group(s) within the last 24 hours categorized by severity level.

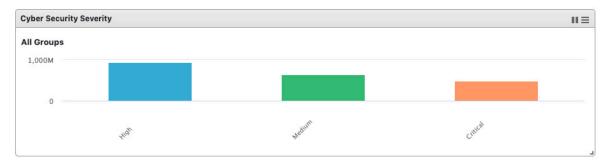

## **Trends of Top N Cyber Security Events Categories**

This widget displays event occurrence trends for the top five cyber security categories in the selected device group(s) within the last 24 hours.

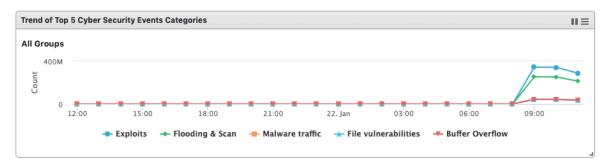

## **Trends of Top N Cyber Security Severity**

This widget displays event occurrence trends in the selected device group(s) in the last 24 hours categorized by severity level.

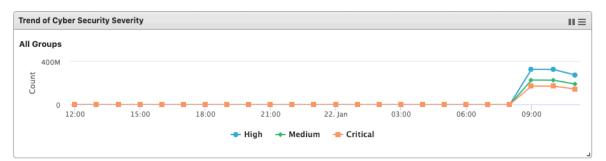

## **Top N Cyber Security Events by Device**

This widget displays the top N (5 or 10) devices in the selected device group(s) that have detected the most cyber security events within the last 24 hours.

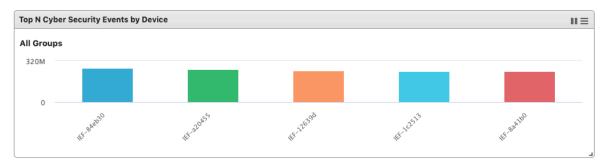

## **Top N Protocol Filter Events by Source IP**

This widget displays the top N (5 or 10) source IP addresses in the selected device group(s) that detected the most protocol filter events within the last 24 hours.

**NOTE** This widget may cause a performance issue when the event log has recorded too many events during the last 24 hours. We suggest setting the auto refresh interval to **5 minutes** if the widget is unable to show the most-recent information.

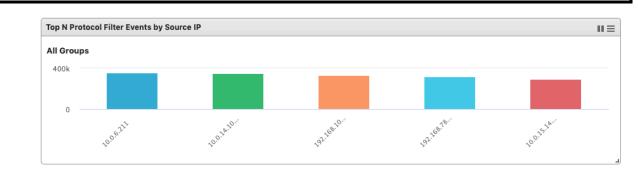

## **Top N Protocol Filter Events by Destination IP**

This widget displays the top N (5 or 10) destination IP addresses in the selected device group(s) that detected the most protocol filter events within the last 24 hours.

**NOTE** This widget may cause a performance issue when the event log has recorded too many events during the last 24 hours. We suggest setting the auto refresh interval to **5 minutes** if the widget is unable to show the most-recent information.

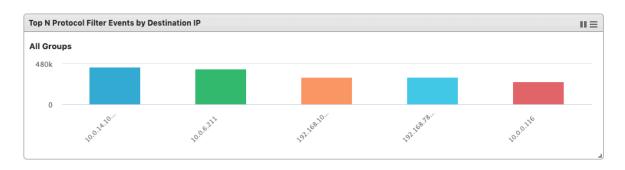

### **Top N L7 Protocols**

This widget displays the top N (5 or 10) L7 protocol names of the protocol filter events detected in the selected device group(s) within the last 24 hours.

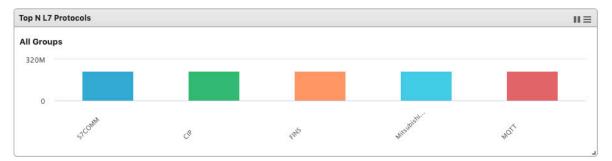

## **Trend of Top 5 L7 Protocols**

This widget displays the event trends of the top five L7 protocol names found in the selected device group(s) within the last 24 hours.

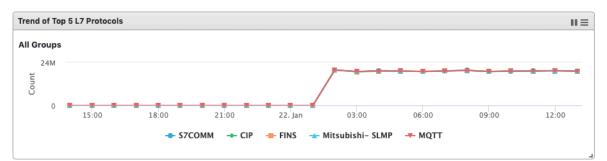

## **Top N L7 Protocol Filter Events by Device**

This widget displays the top N (5 or 10) devices in the selected device group(s) that have detected the most protocol filter events within the last 24 hours.

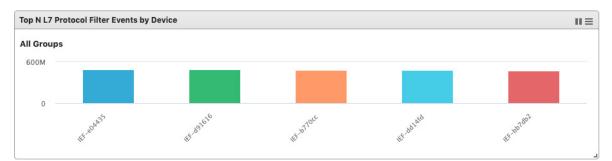

## **Top N Policy Enforcement Events by Source IP**

This widget displays the top N (5 or 10) source IP addresses in the device group(s) that detected the most policy enforcement events within the last 24 hours.

**NOTE** This widget may cause a performance issue when the event log has recorded too many events during the last 24 hours. We suggest setting the auto refresh interval to **5 minutes** if the widget is unable to show the most-recent information.

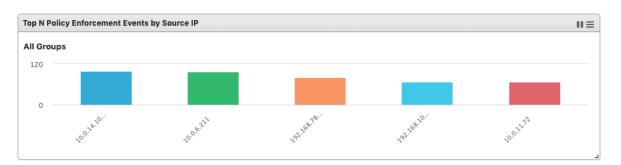

## **Top N Policy Enforcement Events by Destination IP**

This widget displays the top N (5 or 10) destination IP addresses in the device group(s) that detected the most policy enforcement events within the last 24 hours.

**NOTE** This widget may cause a performance issue when the event log has recorded too many events during the last 24 hours. We suggest setting the auto refresh interval to **5 minutes** if the widget is unable to show the most-recent information.

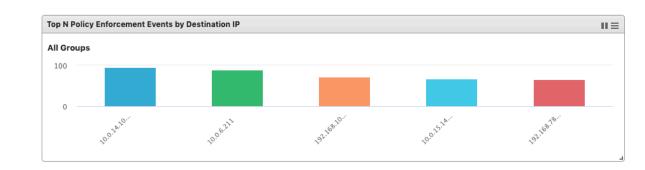

## **Top N Policy Enforcement Events by Device**

This widget displays the top N (5 or 10) devices in the selected device group(s) that detected the most policy enforcement events within the last 24 hours.

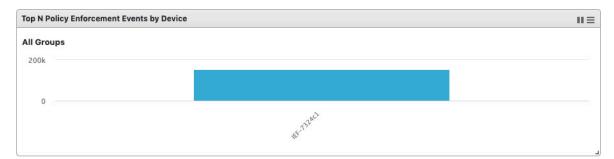

# **Tab and Widget Management**

This section describes how to manage the tabs and widgets on the SDC Dashboard.

## Adding a Tab to the Dashboard

1. Click the **Add Tab** ( + ) icon.

| Dashboard                           |                   |
|-------------------------------------|-------------------|
| Summary +                           |                   |
|                                     |                   |
| Environment Summary (Group Summary) | II =              |
| All Groups                          | 🌣 Widget Settings |
| , a starp                           | × Remove Widget   |
|                                     |                   |
| 0                                   | 0                 |
| Assets                              | Devices           |
|                                     |                   |

- 2. Enter a name for the new tab.
- 3. Click **Ok**.

## Deleting a Tab on the Dashboard

- Hover the mouse cursor over the name of the tab to delete. The **Delete** (X) icon will appear.
- 2. Click the  $\boldsymbol{X}$  to delete the tab.

## Adding a Widget to the Dashboard

1. Click Add Widgets.

|                     | 🌣 Tab Settings | I Add Widgets |
|---------------------|----------------|---------------|
| Asset Types         |                | =             |
| All Groups          |                |               |
|                     |                |               |
| No data to display  |                |               |
| ivo data to display |                |               |
|                     |                |               |

- 2. Check the checkbox next to the widget(s) you want to add. You can browse different categories of widgets by clicking the different category names. A total of 10 widgets can be added to a tab.
- 3. Click Add to add the selected widget(s) to the tab

## **Removing a Widget from the Dashboard**

1. Hover the mouse cursor over the **Menu** (=) icon in the top-right corner of the widget.

| ummary +                            |                             |
|-------------------------------------|-----------------------------|
|                                     |                             |
|                                     |                             |
|                                     |                             |
| Environment Summary (Group Summary) |                             |
| ,,,                                 |                             |
|                                     |                             |
| All Groups                          |                             |
|                                     | ✿ Widget Set<br>× Remove Wi |
| All Groups                          |                             |
|                                     |                             |
|                                     |                             |
| All Groups                          |                             |

- 2. Click Remove Widget.
- 3. Click **Ok** to confirm.

## **Resizing a Widget**

- 1. Hover the mouse cursor over the **Resize**  $(-\downarrow)$  icon in the bottom-right corner of the widget.
- 2. Click and drag the corner of the widget to the desired size, then release the mouse.

## **Pausing and Resuming Widget Refreshing**

- 1. To pause automatic widget refreshing, click the **Pause** (III) button in the widget title bar.
- 2. To resume automatic widget refreshing, click the **Resume** ( $\blacktriangleright$ ) button in the widget title bar.

## **Configuring Widget Settings**

1. Hover the mouse cursor over the **Menu** (=) icon in the top-right corner of the widget

#### 2. Click Widget Settings.

The widget settings popup window appears

| 3. C | Configure the | widget settings. | Refer to | o table | below for a | a description o | of each setting. |
|------|---------------|------------------|----------|---------|-------------|-----------------|------------------|
|------|---------------|------------------|----------|---------|-------------|-----------------|------------------|

| Setting                     | Description                                                                      |
|-----------------------------|----------------------------------------------------------------------------------|
| Widget Name                 | Edit the widget name. The widget name will display on the title bar of the       |
|                             | widget in the Dashboard.                                                         |
| Auto Refresh Settings       | Select the automatic widget refresh interval from the drop-down menu. This       |
|                             | interval determines when the information in the widget is renewed. Select        |
|                             | Manual Refresh if you don't want the widget to refresh automatically.            |
| Top Statistics              | Select the amount of items for top statistics (top 5 or top 10) from the drop-   |
| (For selected widgets only) | down menu.                                                                       |
| Chart Type                  | Click on the different chart icons to select the chart type such as a bar or pie |
| (For selected widgets only) | chart, shown on the widget.                                                      |

| Device Type                 | Click on the device type, (IEC-G102-BP, IEF-G9010) to see the corresponding         |
|-----------------------------|-------------------------------------------------------------------------------------|
| (For selected widgets only) | group list. Select the group by clicking the group name in the <b>Groups</b> panel. |
|                             | Deselect the group by clicking the group name in the <b>Selected Groups</b> panel.  |

4. Click **OK** to save your settings.

# **The Visibility Tab**

The **Visibility** tab gives you an overview of all your managed assets. This tab provides you with accurate real-time information about the assets that are managed by IEC-G102-BP Series industrial IPS and IEF-G9010 Series next-general firewall devices.

The IEC and IEF devices register all traffic passing through it and automatically identify the connected devices and machines (assets) that are sending and receiving data. These assets will appear on the Visibility tab.

- **NOTE** The term **asset** in this chapter refers to the devices or hosts that are protected by the IEC-G102-BP Series industrial IPS and IEF-G9010 Series next-generation firewall.
- **NOTE** The statistical information shown depends on your user account role and whether permission to manage the device groups has been shared with you. For more information, see *Sharing Management Permissions to Other User Accounts* and *User Roles*.

The following topics are covered in this chapter:

- Common Tasks
- Displaying Asset Information
- Basic Asset Information
- Real-time Network Application Traffic

## **Common Tasks**

The following table lists the common tasks that can be performed from the Visibility tab.

| Selec | t the sear                                                                                        |                |                                                                                                    |                                                                                                    |                                                                                                    |                                                                                                    |                                                                                                    |                                                                                                    |
|-------|---------------------------------------------------------------------------------------------------|----------------|----------------------------------------------------------------------------------------------------|----------------------------------------------------------------------------------------------------|----------------------------------------------------------------------------------------------------|----------------------------------------------------------------------------------------------------|----------------------------------------------------------------------------------------------------|----------------------------------------------------------------------------------------------------|
|       | Select the search criteria, enter the keyword, and click the <b>Search</b> ( $\bigcirc$ ) button. |                |                                                                                                    |                                                                                                    |                                                                                                    |                                                                                                    |                                                                                                    |                                                                                                    |
| Gro   | oup Name                                                                                          | •              | Search                                                                                                    |                                                                                                    |                                                                                                    | Q                                                                                                    |                                                                                                    |                                                                                                    |
|       |                                                                                                   |                |                                                                                                    |                                                                                                    |                                                                                                    |                                                                                                    |                                                                                                    |                                                                                                    |
| LIICK | the <b>Grid</b>                                                                                   | vie            | <b>w</b> ( ) b                                                                                                    | outton to view a                                                                                                    | all dev                                                                                                    | lices as I                                                                                                    | cons.                                                                                                    |                                                                                                    |
|       |                                                                                                   |                | _                                                                                                    | =.=                                                                                                    |                                                                                                    | 1 A. A.                                                                                                    |                                                                                                    | mem                                                                                                    |
| [     |                                                                                                   |                |                                                                                                    |                                                                                                    |                                                                                                    |                                                                                                    | **                                                                                                    | ¢°                                                                                                    |
| _     |                                                                                                   | In due         | Device 2                                                                                                    | Device 3                                                                                                    | -                                                                                                    |                                                                                                    | Device 5                                                                                                    | Device 6                                                                                                    |
|       |                                                                                                   |                |                                                                                                    | 192.168.182.97                                                                                                    |                                                                                                    |                                                                                                    | 192.168.182.99                                                                                                    | Industrial assets<br>192.168.182.100                                                                                                    |
| 54:4b | :14:d7:df:f8                                                                                      | 54:            | 4b:14:d7:df:f9                                                                                                    | 54:4b:14:d7:df:f0                                                                                                    | 54:41                                                                                                    | o:14:d7:df:f1                                                                                                    | 54:4b:14:d7:df:f2                                                                                                    | 54:4b:14:d7:df:f3                                                                                                    |
| ſ     | illo                                                                                              |                |                                                                                                    |                                                                                                    | 6                                                                                                    |                                                                                                    |                                                                                                    |                                                                                                    |
| L     | <u></u>                                                                                           |                |                                                                                                    |                                                                                                    |                                                                                                    | -                                                                                                    |                                                                                                    |                                                                                                    |
|       |                                                                                                   |                | HMI                                                                                                    | Device 9<br>Industrial Workstat                                                                                                    | D                                                                                                    | PLC                                                                                                    |                                                                                                    |                                                                                                    |
|       |                                                                                                   |                |                                                                                                    | 192.168.182.103                                                                                                    |                                                                                                    |                                                                                                    |                                                                                                    |                                                                                                    |
| 04.40 | . 14.07.01.14                                                                                     | 04.            | 40.14.07.01.15                                                                                                    | 54-40.14.07.01.10                                                                                                    | Denet                                                                                                    | . 14.07.01.17                                                                                                    |                                                                                                    |                                                                                                    |
| Click | the <b>Table</b>                                                                                  | s vi           | ew ( 💷 )                                                                                                    | button to view                                                                                                    | all de                                                                                                    | vices in                                                                                                    | a table format                                                                                                    |                                                                                                    |
| CIICK |                                                                                                   | . ••           | <b>CW</b> ()                                                                                                    | button to view                                                                                                    | un ut                                                                                                    |                                                                                                    |                                                                                                    |                                                                                                    |
|       | Host Name                                                                                         |                |                                                                                                    | Asset Type                                                                                                    |                                                                                                    | IP Addre                                                                                                    | :55                                                                                                    | MAC Address                                                                                                    |
|       | Device 1                                                                                          |                |                                                                                                    | Industrial Controller                                                                                                    |                                                                                                    | 192.168.1                                                                                                    | 182.95                                                                                                    | 54:4b:14:d7:df:f8                                                                                                    |
|       | Device 2                                                                                          |                |                                                                                                    | Industrial Network appli                                                                                                    | ance                                                                                                    | 192.168.1                                                                                                    | 182.96                                                                                                    | 54:4b:14:d7:df:f9                                                                                                    |
|       | Device 3                                                                                          |                |                                                                                                    | Industrial Drives & I/O D                                                                                                    | evice                                                                                                    | 192.168.1                                                                                                    | 182.97                                                                                                    | 54:4b:14:d7:df:f0                                                                                                    |
|       | Device 4                                                                                          |                |                                                                                                    | Industrial Production Ma                                                                                                    | achines                                                                                                    | 192.168.1                                                                                                    | 182.98                                                                                                    | 54:4b:14:d7:df:f1                                                                                                    |
|       | Device 5                                                                                          |                |                                                                                                    | Industrial Embedded PC                                                                                                    |                                                                                                    | 192.168.1                                                                                                    | 182.99                                                                                                    | 54:4b:14:d7:df:f2                                                                                                    |
|       | Device 6                                                                                          |                |                                                                                                    | Industrial assets                                                                                                    |                                                                                                    | 192.168.1                                                                                                    | 182.100                                                                                                    | 54:4b:14:d7:df:f3                                                                                                    |
| Click | the <b>X</b> but                                                                                  | ton            | next to th                                                                                                    | ne Device Grou                                                                                                    | p colu                                                                                                    | mn nam                                                                                                    | е.                                                                                                    |                                                                                                    |
|       |                                                                                                   |                |                                                                                                    |                                                                                                    |                                                                                                    |                                                                                                    |                                                                                                    |                                                                                                    |
|       |                                                                                                   |                |                                                                                                    |                                                                                                    |                                                                                                    |                                                                                                    |                                                                                                    |                                                                                                    |
|       | Click [ [ [ [ [ [ [ [ [ [ [ [ [ [ [ [ [ [ [                                                       | Click the Grid | Device 1       Industrial Controller       Industrial Controller       192.168.182.95       19         192.168.182.95       19       54:       19         Device 7       SCADA       192.168.182.101       199.168.182.101       199.168.182.101         192.168.182.101       199.168.182.101       199.168.182.101       199.168.182.101       199.168.182.101         192.168.182.101       199.168.182.101       199.169.182.101       199.169.182.101       199.169.182.101         192.168.182.101       199.169.182.101       199.169.182.101       199.169.182.101       199.169.182.101         192.168.182.101       199.169.182.101       199.169.182.101       199.169.182.101       199.169.182.101         192.168.182.101       199.169.182.101       199.169.182.101       199.169.182.101       199.169.182.101         192.169.182.182.101       199.169.182.101       199.169.182.101       199.169.182.101       199.169.182.101         192.169.182.182.101       199.169.182.101       199.169.182.101       199.169.182.101       199.169.182.101         192.169.182.182.101       199.169.182.101       199.169.182.101       199.169.182.101       199.169.182.101         192.169.182.182.182.182.182.182.182.182.182.182 | Click the Grid View (  ) bevice 1 Industrial Controller 192.168.182.95 54:4b:14:d7:df:f8 Device 7 SCADA 192.168.182.101 54:4b:14:d7:df:f4 Device 8 HM 192.168.182.101 54:4b:14:d7:df:f5 Click the Table View (  ) Pevice 1 Device 1 Device 2 Device 3 Device 4 Device 4 Device 5 Device 6 | Click the Grid View ( ) button to view a bevice 1 Industrial Controller 192.168.182.95 54:4b:14:d7:df:f8 Device 7 ScADA 192.168.182.101 54:4b:14:d7:df:f5 Device 7 ScADA 192.168.182.101 54:4b:14:d7:df:f5 Device 8 HMI 192.168.182.102 54:4b:14:d7:df:f5 Device 9 Industrial Workstat 192.168.182.103 54:4b:14:d7:df:f6 Device 1 Device 1 Device 1 Device 3 Device 3 Industrial Controller Device 4 Device 5 Device 6 Industrial Embedded PC Device 6 Industrial Embedded PC Device 6 Industrial Embedded PC Device 6 Industrial Embedded PC Device 6 Industrial Embedded PC Device 6 Industrial Embedded PC Device 6 Industrial Embedded PC Industrial Embedded PC Industrial Embedded PC Device 6 Industrial Embedded PC Industrial Embedded PC Industria | Click the Grid View (      bevice 1     bevice 1     bevice 1     bevice 2     industrial Controller     192.168.182.95 54:4b:14:d7:df:f8     54:4b:14:d7:df:f9     bevice 7     bevice 7     bevice 8     sCADA     HMI     192.168.182.101     192.168.182.102 54:4b:14:d7:df:f5     bevice 9     lodustrial View (      bevice 7     bevice 8     rodustrial View (     bevice 9     bevice 9     bevice 9     bevice 9     bevice 1     192.168.182.102     fidustrial View (      bevice 1     bevice 1     bevice 1     bevice 1     bevice 1     bevice 1     bevice 1     bevice 1     bevice 1     bevice 1     bevice 1     bevice 2     bevice 3     bevice 3     bevice 4     bevice 4     bevice 4     bevice 5     bevice 6     bevice 6 | Click the Grid View (          Device 1       Device 2         Industrial Controller       192.168.182.96         54:4b:14:d7:df:f8       54:4b:14:d7:df:f9         Device 7       Device 8         SCADA       192.168.182.101         192.168.182.101       54:4b:14:d7:df:f5         Device 7       Device 8         SCADA       192.168.182.102         192.168.182.101       54:4b:14:d7:df:f6         Device 7       Device 8         SCADA       192.168.182.102         192.168.182.101       54:4b:14:d7:df:f6         Device 7       Device 8         SCADA       192.168.182.102         192.168.182.101       54:4b:14:d7:df:f6         Device 7       Device 8         Mil       192.168.182.103         Device 7       Device 8         Device 7       Device 8         SCADA       192.168.182.102         192.168.182.102       54:4b:14:d7:df:f6         Device 7       Device 8         Device 7       Device 9         Industrial Workstat       192.168.182.104         Device 7       Device 8         Device 8       Industrial Controller         Device 1       Indu | Click the Grid View (       button to view all devices as icons.         Image: Device 1       Image: Device 2         Industrial Controller       Device 2         192.168.182.96       Industrial Drives 8         192.168.182.96       544.b114.d7.dfrl6         S44.b114.d7.dfrl6       S44.b114.d7.dfrl6         Device 7       544.b114.d7.dfrl6         ScADA       192.168.182.02         Device 7       Device 8         ScADA       192.168.182.102         Device 7       Device 8         ScADA       192.168.182.102         192.168.182.101       192.168.182.102         192.168.182.102       Device 9         Industrial Workstat       Device 10         192.168.182.101       192.168.182.102         192.168.182.103       54.4b:14.d7.dfrl6         Device 7       Device 8         Industrial Workstat       Device 10         192.168.182.103       54.4b:14.d7.dfrl6         192.168.182.104       54.4b:14.d7.dfrl6         Device 7       Device 1         Device 7       Industrial Controller       192.168.182.104         Device 7       Industrial Network appliance       192.168.182.96         Device 2       Industrial Network appliance |

# **Displaying Asset Information**

From the Asset Information window, you can view basic and network information for the selected device.

# **Basic Asset Information**

The **Assets Information** panel shows basic information for the asset.

- 1. Navigate to **Visibility** → **Assets View**.
- 2. Click the Information ( (i) ) button to display asset information
- 3. In the device information window, click the **Basic Information** (

| 🔍 PLC Example Nr 1 | 1 ×               |
|--------------------|-------------------|
|                    | <b>VI **</b>      |
| Vendor Name        | Rockwell-b        |
| Model Name         | LOGIX5058         |
| Asset Type         | PLC               |
| Host Name          | PLC Example Nr 11 |
| Serial Number      | SN 1234.251555    |
| OS                 | FreeBSD 6.3       |
| MAC Address        | 14:0f:b1:d1:c8:d2 |

| Field         | Description                                                | Example                     |
|---------------|------------------------------------------------------------|-----------------------------|
| Vendor Name   | The name of asset vendor.                                  | Rockwell Automation/ Allen- |
|               |                                                            | Bradley                     |
| Model Name    | The model name of the asset.                               | 1756-L61/B LOGIX5561        |
| Asset Type    | The type of asset.                                         | Industrial Controller       |
| Host Name     | The name of the asset.                                     | Rockwell                    |
| Serial Number | The serial number of the asset.                            | 7079450                     |
| OS            | The system OS used by the asset                            | Linux 2.6                   |
| MAC Address   | The MAC address of the asset.                              | 00:0c:29:da:14:1c           |
| IP Address    | The IP address of the asset.                               | 10.24.254.94                |
| First Seen    | The date and time the asset was first seen on the network. | 2020-01-22T11:26:39+08:00   |
| Last Seen     | The date and time the asset was last seen on the network.  | 2020-01-22T11:44:28+08:00   |

**NOTE** The IEC-G102-BP and IEF-G9010 Series will attempt to automatically collect the above information from connected assets and transfer that information to the Security Dashboard Console.

# **Real-time Network Application Traffic**

The Real Time Network Application Traffic panel shows a list of network traffic statistics for the asset.

- 1. Navigate to **Visibility** → **Assets View**.
- 2. Click the **Information** ((i)) button to display asset information
- 3. In the device information window, click the **Network Information** (

| $\bigcirc$ PLC Example Nr 11 $	imes$ |                  |         |         |  |  |
|--------------------------------------|------------------|---------|---------|--|--|
|                                      | VE K             |         |         |  |  |
|                                      | Refresh Ti       | me 10 S | ec 💌    |  |  |
| No                                   | Application Name | тх      | RX      |  |  |
| 1                                    | Modbus           | 2.11 TB | 1.90 TB |  |  |
| 2                                    | Mitsubishi-SLMP  | 2.04 TB | 2.09 TB |  |  |
| 3                                    | DouyuTV          | 2.27 TB | 2.10 TB |  |  |

| Field            | Description                                               |  |
|------------------|-----------------------------------------------------------|--|
| Refresh Time     | The interval at which the traffic information is renewed. |  |
| No.              | The ordinal number of the application.                    |  |
| Application Name | The application type.                                     |  |
| ТХ               | The amount of data transmitted by this application.       |  |
| RX               | The amount of data received for this application.         |  |

**NOTE** Click **Manual asset info refresh** to manually refresh the information displayed.

# **Node Management**

The **Node Management** window lets you manage the IEC-G102-BP Series devices that have been registered to your Security Dashboard Console. The **Node Management** tab features two levels of operations: device-level and group-level. You can manage each node individually or arrange them in groups to share the same configuration. All nodes are placed in the **Ungroup** group by default.

The following types of nodes can be managed by the Security Dashboard Console:

• IEC-G102-BP Series industrial IPS

**NOTE** The term **node** here refers to devices that have been registered to the Security Dashboard Console.

**NOTE** The maximum number of managed nodes is dependent on the resources allocated to the SDC. See the **System Requirements** section for more details.

**NOTE** The information shown depends on your user account role and whether the permission to manage the device groups has been shared with you. For more information, see *Sharing Management Permissions to Other User Accounts* and *User Roles*.

The following topics are covered in this chapter:

#### Common Tasks

#### Group Management

- > Creating a New Device Group
- > Renaming or Deleting a Device Group
- > Moving a Node into a Group

#### Managing IEC-G102-BP Series Devices

- Accessing the Management Tab
- Updating the Firmware
- Switching Firmware
- > Editing the Name or Location of a Node
- Rebooting a Node
- > Configuring Security Operation Mode
- Configuring Cyber Security
- > Configuring Policy Enforcement
- Configuring Pattern Setting
- > Sharing Management Permissions to Other User Accounts

# **Common Tasks**

The following table lists the common tasks that can be performed from the Node Management tab.

| Action                                                                                                    |
|----------------------------------------------------------------------------------------------------|
| Select the search criteria, enter the keyword, and click the <b>Search</b> ( $\bigcirc$ ) button.                                                                                            |
| Group Name                                                                                                    |
|                                                                                                    |
| ✓ Group Name                                                                                                    |
| Device Serial Number                                                                                                    |
| Device Name                                                                                                    |
| Device Location                                                                                                    |
| Device MAC Address                                                                                                    |
| Device Firmware Version                                                                                                    |
|                                                                                                    |
| Click the <b>Add</b> ( $^{igodold e}$ ) button to add a new device group.                                                                                                    |
| Click <b>Ungrouped</b> in the Device Group column.                                                                                                    |
|                                                                                                    |
| Click the <b>Grid View</b> (                                                                                                    |
|                                                                                                    |
| Click the <b>Table View</b> ( $\blacksquare$ ) button to view all nodes in a table format.                                                                                                   |
|                                                                                                    |
| Click the <b>Information</b> (                                                                                                    |
|                                                                                                    |
|                                                                                                    |
| Select one or more nodes and click the corresponding action button in the top-right.                                                                                                    |
|                                                                                                    |
| Total number of devices: 5                                                                                                    |
|                                                                                                    |
|                                                                                                    |
| IPS-244242 IPS-328d62 IPS-d9e205 IPS-ecb40f IPS-f9496c                                                                                                    |
| 172.170.8         172.170.6         172.170.14         172.170.7         172.170.4           02:42:ac:11:00:08         02:42:ac:11:00:06         02:42:ac:11:00:07         02:42:ac:11:00:04 |
|                                                                                                    |
| <b>Delete</b> ( ): Remove the selected device(s) from the group.                                                                                                    |
| <b>Move</b> ( ): Move the selected device(s) to another group.                                                                                                    |
|                                                                                                    |
| Reboot ( 🗟 ): Reboot the selected device(s).                                                                                                    |
| Select the device in the table and click the <b>Edit</b> (                                                                                                    |
| Select the device in the table and click the <b>Ealt</b> () button in the top-right corner.                                                                                                  |
| Edit Device Infomation                                                                                                    |
|                                                                                                    |
| Name IEF-296098                                                                                                    |
| Location                                                                                                    |
|                                                                                                    |
|                                                                                                    |
|                                                                                                    |
| Ok Cancel                                                                                                    |
|                                                                                                    |
|                                                                                                    |

| Task               | Action                                                                                           |
|--------------------|--------------------------------------------------------------------------------------------------|
| To rename/delete a |                                                                                                  |
| group              | Hover the mouse cursor over the group name, click the <b>Menu</b> ( <sup>‡</sup> ) button of the |
|                    | group, and select the desired action.                                                            |
|                    | × Device Group                                                                                   |
|                    | Ungrouped Devices                                                                                |
|                    | IPS_GROUP_01                                                                                     |
|                    | IPS_GROUP_02 Rename                                                                              |
|                    | IPS_GROUP_03 Delete                                                                              |
|                    |                                                                                                  |
|                    |                                                                                                  |

# **Group Management**

To easily manage a large number of devices using SDC, devices can be conveniently grouped so that the same security policy configurations can be shared among the devices that belong to the same group.

The security policy configurations that can be shared are:

- Security operation mode
- Cyber security policies
- Policy enforcement
- Pattern settings

**NOTE** Security operation mode is only supported by the IEC-G102-BP Series.

### **Creating a New Device Group**

- 1. Navigate to **Node Management** → **EtherCatch** or **EtherFire**.
- 2. Under the **Device Group** panel, click the  $(\textcircled{\bullet})$  icon.
- Provide a name for the group.
   The group name can be up to 32 characters long and supports a-z, A-Z, 0-9, periods (.), underscore (\_), and hyphens (-).
- 4. Click Confirm.

### **Renaming or Deleting a Device Group**

- 1. Hover the mouse cursor over the group icon and click the **Menu** (1) button for the group.
- 2. Select the desired action.

### Moving a Node into a Group

You can easily move devices between different groups. When moving a device, the settings of the new group will be automatically be applied to the moved device(s).

- 1. Select one or more nodes, click the **Move** (
- 2. Click Move.
- 3. Select the group the node will be moved to.

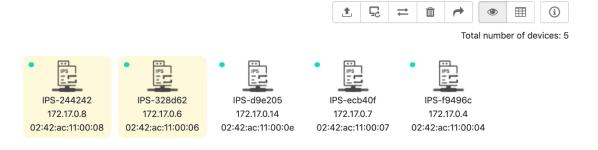

# **Managing IEC-G102-BP Series Devices**

This section describes how to manage the IEC-G102-BP Series devices that have been registered to the Security Dashboard Console.

### Accessing the Management Tab

- 1. Navigate to **Node Management** → **EtherCatch** or **EtherFire**.
- 2. Click a node icon to view the details of this node.

### **Updating the Firmware**

#### **Procedure when in Table View**

- 1. Click on one or more nodes.
- 2. Click the **Upgrade** ( <sup>1</sup>) button.
- 3. Select the target firmware version number from the drop-down menu, then click Confirm.

| Upgrade Firmware                                                                            |                          | $\times$            |
|---------------------------------------------------------------------------------------------|--------------------------|---------------------|
| Device List                                                                                 |                          |                     |
| Name                                                                                        | Running Firmware Version |                     |
| IPS-244242                                                                                  | IPS_0.9.1                |                     |
| Select the firmware version                                                                 | 3.3.0                    | •                   |
| The upgraded firmware will be installed on t<br>the device starts running on the newer firm |                          | itch partitions, so |
|                                                                                             | Confirm                  | Cancel              |

#### **Procedure when in Grid View**

1. Click on one or more nodes.

- 2. Click the **Upgrade** ( <sup>1</sup> ) button.
- 3. Select the target firmware version number from the drop-down menu, then click Confirm.

#### Switching Firmware

When a new firmware is uploaded to the node, it will be automatically stored on the standby disk partition of the node. You can use the Switch Firmware function to switch between the active and standby disk partition to boot the node with. If the node does not support a standby disk partition, the newly uploaded firmware will be automatically installed over the existing firmware and become the running firmware version.

- 1. Click on one or more nodes.
- 2. Click the **Switch Firmware** ( <sup>∠→</sup> ) button.

### Editing the Name or Location of a Node

- 1. Click the node and click the **Edit** (  $^{>}$  ) button.
- 2. Provide name or location information for the node.
- 3. Click **Ok**.

#### Rebooting a Node

- 1. Select one or more nodes.
- 2. Click the **Reboot** ( <sup>5</sup>) button.
- 3. A confirmation window will appear. Click **Confirm** to reboot the selected node(s).

## **Configuring Security Operation Mode**

IEC-G102-BP Series offers two operation modes:

#### **Inline Mode**

IEC-G102-BP sits in the direct communication path between the source and destination, actively analyzing, filtering, and taking actions on all traffic that passes through it.

#### **Offline Mode**

Data packets are mirrored from a switch to **port 2** of the IEC-G102-BP, which keeps detecting and monitoring, as well as outputting detection logs if threat events are detected, but does not take actions.

**NOTE Port 1** of the IEC-G102-BP functions as the management port, which connects to another switch, allowing the IEC-G102-BP to be managed by SDC.

#### **Enabling Security General Setting**

- 1. Click the device group you want to manage.
- 2. Click the **Edit Settings** ( <sup>•</sup> ) button.

| × Device Group    |                   |
|-------------------|-------------------|
| 📲 Ungrouped       | 🚔 Devices         |
| RecycleBin        |                   |
| 鰽 cli_group_t_002 |                   |
| 📑 cli_group_t_004 |                   |
| 📑 Group_A         |                   |
|                   |                   |
| ÷                 | 옪 <mark>\$</mark> |

The **Edit Settings** screen appears.

3. Toggle the **Security General Settings** slider to enable the feature and click **Continue**.

| Edit Settings              | × |
|----------------------------|---|
| 😂 Security General Setting |   |
| 😂 Cyber Security           |   |
| See Policy Enforcement     |   |
| Dattern Setting            |   |

### **Configuring Security Operation Mode**

- 1. Click the group name in the **Device Group** column.
- 2. Click Security General Settings.

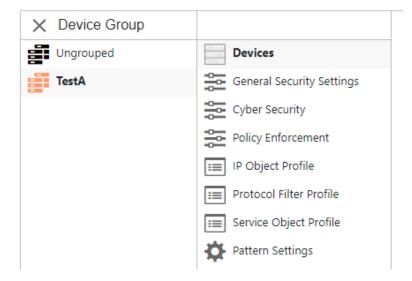

The Security Operation Mode Selection screen appears.

3. Choose the desired operation mode for this device group.

Security Operation Mode Selection

🔾 Inline Mode

Offline Mode

#### Security Operation Mode Definition

- Inline Mode: In the direct communication path between source and destination, actively
  analyzing, filtering and automated actions on all traffic flows that enter the network.
- Offline Mode: Data packets are mirrored from core switch and EtherGuard keeps detecting, monitoring as well as output detected log if detect threat event.
- 4. Click **Save** to apply the settings.

## **Configuring Cyber Security**

IEC-G102-BP series feature cyber security, which covers both intrusion prevention and denial of service attack prevention. The signature rules of intrusion prevention are provided by Moxa and can be regularly updated through SDC.

#### **Enabling Cyber Security**

- 1. Click the device group you want to manage.
- 2. Click the **Edit Settings** (  $\stackrel{\clubsuit}{}$  ) button.

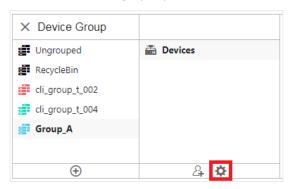

The Edit Settings screen appears.

3. Toggle the Cyber Security slider to enable the feature and click Continue.

| Edit | Settings                 | $\times$ |
|------|--------------------------|----------|
| 101  | Security General Setting |          |
|      | Cyber Security           |          |
| ļļļ  | Policy Enforcement       |          |
| ф    | Pattern Setting          |          |

#### **Configuring Intrusion Prevention Settings**

- 1. Click the group name in the **Device Group** column.
- 2. Click Cyber Security.

| × Device Group    |                            |
|-------------------|----------------------------|
| Ungrouped         | 🖀 Devices                  |
| RecycleBin        | 😤 Security General Setting |
| cli_group_t_002   | 📴 Cyber Security           |
| 📑 cli_group_t_004 |                            |
| 📑 Group_A         |                            |
|                   |                            |

#### The **Cyber Security** screen appears.

3. Toggle the slider to enable or disable the intrusion prevention feature.

| Intrusion Prevention Setting                                                                                                    |
|----------------------------------------------------------------------------------------------------|
| Enable Intrusion Prevention                                                                                                    |
| Monitoring and Log 1                                                                                                    |
| O Prevention and Log                                                                                                    |
| IPS Operation Mode Definition                                                                                                    |
| <ul> <li>Prevention mode: If an attack attems has been detected, the causing data packets will be blocked and<br/>output blocking log.</li> </ul> |
| Monitoring Mode : Critical data packets are allowed by IDS mode and output detection log.                                                         |

4. If enabled, select a prevention mode:

**Monitor and Log:** IDS allows critical packets and records a detection log. **Prevent and Log:** Blocks suspicious packets and records a blocking log.

5. Click **Save** to apply your settings.

#### **Configuring Denial of Service Prevention Settings**

- 1. Click the group name in the **Device Group** column.
- 2. Click Cyber Security.
- 3. Toggle the slider to enable or disable the denial of service protection feature.

| Deny of Service Prevention | Deny of Service Prevention Setting |       |          |                      |              |              |
|----------------------------|------------------------------------|-------|----------|----------------------|--------------|--------------|
| Deny of Service p          | prevention                         |       |          |                      |              |              |
| Monitoring and Log         | )                                  |       |          |                      |              |              |
| O Prevention and Log       |                                    |       |          |                      |              |              |
| CP SYN Flood               | Threshold                          | 10000 | packet 🚯 | UDP Flood            | Threshold 10 | 000 packet 🚺 |
| ICMP Flood                 | Threshold                          | 10000 | packet 🕕 | IGMP Flood           | Threshold 10 | 000 packet 🕕 |
| UDP Port Scan              | Threshold                          | 250   | packet 🚺 | TCP Port SYN Scan    | Threshold 18 | 00 packet 🚺  |
| ✓ TCP Port FIN Scan        | Threshold                          | 1800  | packet 🕕 | ✓ TCP Port NULL Scan | Threshold 18 | 00 packet 🕕  |
| ✓ TCP Port Xmas Scan       | Threshold                          | 1800  | packet 🚺 |                      |              |              |

The Deny of Service Prevention Setting screen appears.

4. If enabled, select a response action when an intrusion is detected:

Monitor and Log: Detects but allows network attacks and records a detection log. Prevent and Log: Blocks suspicious packets and records a blocking log. (available in Offline mode only)

- 5. **(Optional)** Enable and configure the packet thresholds of the denial of service rules.
- 6. Click **Save** to apply your settings.

**NOTE** Flood/Scan Attack Protection rules use detection period and threshold mechanisms to detect attacks. During a detection period (typically every 5 seconds), if the number of anomalous packets reaches the specified threshold, an attack detection occurs. If the rule action is set to Block, the security node blocks subsequent anomalous packets until the end of the detection period. When the detection period ends, the security node continues to allow anomalous packets to pass through until the threshold is reached again.

The following table summarizes the Inline and Offline mode behaviors:

| Mode (Security<br>General Setting) | Action Settings | Actions Performed                                        |  |  |
|------------------------------------|-----------------|----------------------------------------------------------|--|--|
| Inline Mode                        | Monitor and Log | Detects and monitors network attacks, but does not block |  |  |
|                                    |                 | network attacks.                                         |  |  |
|                                    |                 | Generates detection logs.                                |  |  |
|                                    | Prevent and Log | Detects and blocks network attacks.                      |  |  |
|                                    |                 | Generates detection logs.                                |  |  |
| Offline Mode                       | Monitor and Log | Passively detects and monitors network attacks.          |  |  |
|                                    |                 | Generates detection logs.                                |  |  |

## **Configuring Policy Enforcement**

Policy enforcement allows you to define a custom protocol that matches to an industrial or IT protocol, and then white-list or black-list protocols in your network environment.

### **Enabling Policy Enforcement**

- 1. Click the device group you want to manage.
- 2. Click the **Edit Settings** ( $^{\mathbf{X}}$ ) button.

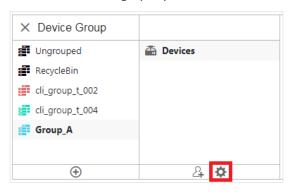

The **Edit Settings** screen will appears.

3. Toggle the **Policy Enforcement** slider to enable the feature and click **Continue**.

| Edit Settings            | × |
|--------------------------|---|
| Security General Setting |   |
| 😂 Cyber Security         |   |
| 😂 Policy Enforcement     |   |
| Pattern Setting          |   |

4. Click **Save** to apply your settings.

### **Configuring Policy Enforcement**

From the **Policy Enforcement** window, you can configure policy rules to determine how nodes should handle traffic basic on the configured parameters. For more granular control, you can use preconfigured profiles for IP Objects, Service Objects, and Protocol Filters to use in policy rules. These profiles must be created separately.

- IP object profiles for more information, see Configuring IP Object Profile.
- Service object profiles for more information, see Configuring Service Object Profiles.
- Protocol filter profiles for more information, see **Configuring Protocol Filter Profile**.
- 1. Click the device group you want to manage.
- 2. Click Policy Enforcement.
- 3. Use the toggle to enable or disable the policy enforcement feature.

| Policy Enforcement General Setting     |      |   |                                                                                                    |   |
|----------------------------------------|------|---|----------------------------------------------------------------------------------------------------|---|
| Enable Policy Enforcemen               | t    |   |                                                                                                    |   |
| <ul> <li>Monitor Mode </li> </ul>      |      |   |                                                                                                    |   |
| O Prevention Mode                      |      |   |                                                                                                    |   |
| Policy Enforcement Default Rule Action | Deny | • | 0                                                                                                    |   |
|                                        |      | 2 | out taking action and ouput detection log<br>y Rule hit and will be taking action and and output deny log | 9 |

6. If enabled, select a prevention mode:

**Monitor and Log:** The policy enforcement rule will perform checks and records a detection log, but will not take action.

**Prevent and Log:** The policy enforcement rule will perform checks and will take action when a rule is violated in addition to recording a detection log.

4. From the **Policy Enforcement Default Rule Action** drop-down menu, select a default action for when a policy rule is violated.

| Mode (Security<br>General Setting) | Mode<br>(Policy Enforcement) | Action Performed                                                                                       |  |
|------------------------------------|------------------------------|----------------------------------------------------------------------------------------------------|--|
| Inline Mode                        | Monitor Mode                 | <ul> <li>Detects and monitors packets that violate a policy, but<br/>does not take actions.</li> </ul> |  |
|                                    |                              | Generates detection logs.                                                                              |  |
|                                    | Prevention Mode              | Take action when a policy is violated.                                                                 |  |
|                                    |                              | Generates detection logs.                                                                              |  |
| Offline Mode                       | Monitor and Log              | Not supported.                                                                                         |  |

The following table summarizes Inline and Offline mode behavior:

### **Adding Policy Enforcement Rules**

- 1. Click the device group you want to manage.
- 2. Click Policy Enforcement.
- 3. Click **Add** to add a new policy rule.

The Create Policy Rule window appears.

| Create Policy Rule                  |      |   |  |   |
|-------------------------------------|------|---|--|---|
| Enable Policy Rule                  |      |   |  |   |
| Name*                               |      |   |  | 0 |
| Description                         |      |   |  | 0 |
| Soruce and Destination Selection    |      |   |  |   |
| Source IP / IP Object Profile*      | Any  | • |  |   |
| Destination IP / IP Object Profile* | Any  | • |  |   |
| Service Object Selection            |      |   |  |   |
| Service Object*                     | Any  | • |  |   |
| Action                              | Deny | • |  |   |

- 4. Use the toggle to enable or disable the policy rule.
- 5. Enter a name for the rule.
- 6. Enter a description for the rule.
- From the Source IP / IP Object Profile drop-down menu, select one of the following for the source IP address(es):
  - **Any**: Any IP address will qualify.
  - **Single IP**: The rule applies to a designated IP address.
  - **IP Range**: The rule applies to a set range of IP addresses.
  - **IP Subnet**: The rule will apply to all IP addresses within a specific subnet.
  - **Object**: The rule will apply to a previously created IP Object Profile.

**NOTE** If you select **Object**, you need to select the IP object from the IP object profiles that have been created previously.

- 8. From the **Destination IP / IP Object Profile** drop-down menu, select one of the following for the destination IP address(es):
  - Any: IP address will qualify.
  - **Single IP**: The rule applies to a designated IP address.
  - **IP Range**: The rule applies to a set range of IP addresses.
  - **IP Subnet**: The rule will apply to all IP addresses within a specific subnet.
  - **Object**: The rule will apply to a previously created IP Object Profile.
- 9. From the **Service Object** drop-down menu, select one of the following for the Layer 4 criteria:
  - Any
  - **TCP**: Specify the port range for this protocol.
  - **UDP**: Specify the port range for this protocol.
  - **ICMP**: Specify the protocol number, the ICMP type, and code.
  - **Custom**: Specify the protocol number for this protocol. The term protocol number refers to the one defined in the internet protocol suite.
  - Service Object

**NOTE** You need to select the service object from service object profiles that have been created previously.

- 10. From the **Action** drop-down menu, select one of the following default actions:
  - a. Accept: Select this option to allow network traffic that matches this rule.
  - b. Deny: Select this option to block network traffic that matches this rule.
  - c. Protocol Filter: The node will take action based on the selected protocol filter.
    - From the **Protocol Filter Profile** drop-down menu, select a previously created protocol filter profile.
    - From the **Protocol Filter Action** drop-down menu, select whether to allow or deny network traffic that matches the protocol filter.
- 11. Click **Save** to save the configuration.

### Managing Policy Enforcement Rules

The following table lists the common tasks that are used manage the policy enforcement rules.

| Task                                | Action                                                          |  |  |  |  |
|-------------------------------------|-----------------------------------------------------------------|--|--|--|--|
| To delete a policy enforcement rule | Check the check box in front of the policy enforcement rule you |  |  |  |  |
|                                     | want to delete and click the <b>Delete</b> button.              |  |  |  |  |

| To duplicate a policy enforcement rule | Check the check box in front of the policy enforcement rule you           |
|----------------------------------------|---------------------------------------------------------------------------|
|                                        | want to duplicate and click the Copy button.                              |
| To edit a policy enforcement rule      | Click the name of the rule you want to edit. The Edit Policy Rule         |
|                                        | window will appear.                                                       |
| To change the priority of a policy     | Check the check box in front of the policy enforcement rule you           |
| enforcement rule                       | want to change priority for, click the <b>Change Priority</b> button, and |
|                                        | specify a new priority for this rule.                                     |

**NOTE** When more than one policy enforcement rule is matched, the IEC-G102-BP Series device will take the action defined in the rule with the highest priority, and will ignore remaining rules. By default, the rules listed in the rules table are ordered by priority, with the highest priority rule listed in the top row of the table.

## **Configuring Pattern Setting**

From the **Node Management** screen, you can choose to deploy a specified DPI (Deep Packet Inspection) pattern to all IEC-G102-BP Series nodes of the same device group.

#### **Enabling Pattern Setting**

- 1. Click the device group you want to manage.
- 2. Click the **Edit Settings** ( <sup>•</sup> ) button.

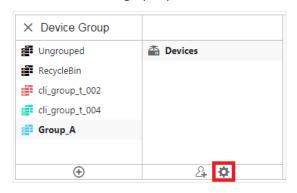

The Edit Settings screen will appears.

3. Toggle the **Pattern Setting** slider to enable the feature and click **Continue**.

| Edit Settings               | ×      |
|-----------------------------|--------|
| 😂 General Security Settings |        |
| 😂 Cyber Security            |        |
| 😂 Policy Enforcement        |        |
| Pattern Settings            |        |
|                             |        |
|                             |        |
|                             |        |
|                             |        |
|                             |        |
| Contin                      | Cancel |

4. Click **Save** to apply your settings.

#### **Configuring Pattern Settings**

- 1. Click the device group you want to manage.
- 2. Click Pattern Setting.

| × Device Group             |                            |  |  |  |  |
|----------------------------|----------------------------|--|--|--|--|
| Ungrouped                  | 🖀 Devices                  |  |  |  |  |
| RecycleBin                 | 😂 Security General Setting |  |  |  |  |
| <pre>cli_group_t_002</pre> | 🞏 Cyber Security           |  |  |  |  |
| 鰽 cli_group_t_004          | 😂 Policy Enforcement       |  |  |  |  |
| igent Group_A              | 💷 IP Object Profile        |  |  |  |  |
|                            | 💷 Protocol Filter Profile  |  |  |  |  |
|                            | 🔲 Service Object Profile   |  |  |  |  |
|                            | 🌣 Pattern Setting          |  |  |  |  |

- 3. Select the DPI pattern to be deployed to the IEC-G102-BP Series nodes:
  - Latest: Always deploy the latest DPI pattern available on the SDC.
  - Fixed version: Deploy the specified DPI version.
- 4. Click Save.

## **Sharing Management Permissions to Other User Accounts**

By default, the device group can only be created or managed by the admin account. However, the administrator can share access permissions to other users after a device group is created. See the **User Roles** section for more details.

#### **Sharing Management Permissions**

- 1. Click the device group you want to manage.
- 2. Click the **Share** ( $\overset{2}{4}$ ) button.

| × Device Group    |                            |
|-------------------|----------------------------|
| Ungrouped         | 🚔 Devices                  |
| 鰽 RecycleBin      | 😂 Security General Setting |
| cli_group_t_002   | 🔁 Cyber Security           |
| 🚅 cli_group_t_004 | 😂 Policy Enforcement       |
| 📑 Group_A         | 💷 IP Object Profile        |
|                   | 💷 Protocol Filter Profile  |
|                   | 🔲 Service Object Profile   |
|                   | 🌣 Pattern Setting          |
|                   |                            |
| · · · ·           | <u></u> 4                  |

The Share with Others screen appears

3. Click **Add** and select the user accounts to share access to the device group with.

| Share with others |                    |                   | $\times$   |
|-------------------|--------------------|-------------------|------------|
| Who has access    |                    |                   |            |
| + Add             |                    | Total Number of F | Records: 0 |
| ID                | Name               | Role              |            |
| 4                 | No data to display |                   |            |
| 4                 |                    |                   | r          |
|                   |                    |                   |            |
|                   |                    | _                 |            |

4. Click Done.

Object profiles simplify policy management by storing configurations that can be used by the device group they are associated with.

You can configure the following types of object profiles in Security Dashboard Console:

- IP Object Profile: Contains the IP addresses that you can apply to a policy rule.
- **Service Object Profile:** Contains the service definitions that you can apply to a policy rule. TCP port range, UDP port range, ICMP, and custom protocol number are defined here.
- **Protocol Filter Profile:** Contains advanced protocol settings that you can apply to a policy rule. Details of ICS (Industrial Control System) protocols are defined here.

The following topics are covered in this chapter:

- Configuring IP Object Profiles
- Configuring Service Object Profiles
- Configuring Protocol Filter Profiles

# **Configuring IP Object Profiles**

You can configure the IP address in an IP object profile, which can be applied to the device group to which they belong.

- 1. Navigate to **Node Management** → EtherCatch.
- 2. Select the device group you want to manage.
- 3. Select **IP Object Profile**. If this option is not visible, you may need to enable **Policy Enforcement** first.

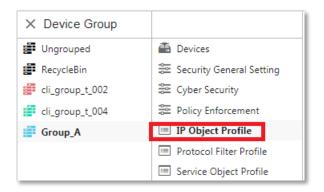

- 4. Click Add.
- 5. Enter a name for the profile.
- 6. Enter a description for the profile.
- 7. Under **IP Profile List**, specify an IP address, an IP address range, or an IP subnet.
- 8. If you want to add another entry, click the **Add** (<sup>+</sup>) button.
- 9. Click **OK**.

# **Configuring Service Object Profiles**

In a service object profile, you can define the following:

- TCP protocol port range
- UDP protocol port range
- ICMP protocol type and code
- · Custom protocol with specified protocol number

#### **NOTE** The term **protocol number** refers to the protocol number defined in the Internet protocol suite.

- 1. Navigate to **Node Management** → **EtherCatch**.
- 2. Select the device group you want to manage.
- Select Service Object Profile. If this option is not visible, you may need to enable Policy Enforcement first.

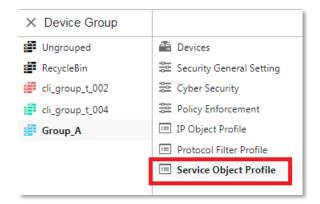

- 4. Click Add.
- 5. Enter a name for the profile.
- 6. Enter a description for the profile.
- 7. Select a Service Object from the drop-down menu and specify the values based on the selected object:
  - a. **TCP**: Specify the protocol number and the port range.
  - b. **UDP** Specify the protocol number and the port range.
  - c.  $\ensuremath{\text{ICMP}}$  : Specify the protocol number, the ICMP type, and code.
  - d. **Custom**: Specify the custom protocol with a specified protocol number.
- 8. If you want to add another entry, click the **Add** (<sup>+</sup>) button.
- 9. Click **OK**.

# **Configuring Protocol Filter Profiles**

A protocol filter profile contains more advanced protocol settings that you can apply to a policy rule.

The following can be configured in a protocol filter profile:

- Details of ICS protocols, including:
  - Modbus
  - ≻ CIP
  - ➤ S7COMM
  - > S7COMM\_PLUS
  - > PROFINET
  - > SLMP
  - > FINS
- General Protocol, including:
  - ➢ HTTP
  - ≻ FTP
  - > SMB
  - > RDP
  - > MQTT

| * ICS Protocol                       |                   |             |
|--------------------------------------|-------------------|-------------|
| Protocol Name                        | Advanced Settings | Information |
| Modbus                               | Settings          | Any         |
| CIP                                  | Settings          | Any         |
| S7COMM                               | Settings          | Any         |
| S7COMM_PLUS                          | Settings          | Any         |
| <ul> <li>General Protocol</li> </ul> |                   |             |
| Protocol Name                        |                   |             |
| □ HTTP                               |                   |             |
| FTP                                  |                   |             |

- 1. Navigate to **Node Management** → EtherCatch.
- 2. Select the device group you want to manage.
- 3. Select **Protocol Filter Profile**. If this option is not visible, you may need to enable **Policy Enforcement** first.

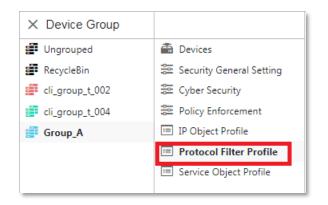

- 4. Click Add.
- 5. Enter a name for the profile.
- 6. Enter a description for the profile.

- 7. In the ICS Protocol section, select the protocols you want to include in the protocol filter.
  - a. Click Settings next to a protocol, and select one of the following:
    - Any Specify all available commands or function accesses in this protocol.
    - **Basic** Multiple selections of the following:
      - Read Only: Read commands sent from HMI (Human-Machine Interface) / EWS (Engineering Work Station) / SCADA (Supervisory Control and Data Acquisition) to PLC (Programmable Logic Controller).
      - > Read / Write: Read and write commands sent from HMI/EWS/SCADA to PLC.
      - Admin Config: Firmware update commands sent from EWS to PLC, project update (i.e., PLC code download) commands sent from EWS to PLC, and administration configuration relevant commands sent from EWS to PLC.
      - Others: Private commands, undocumented commands, or particular protocols provided by an ICS vendor.
  - b. If you have selected **Modbus**, you can optionally configure advanced settings for this protocol:
    - Click Settings next to Modbus, and select Professional Setting.

| Modbus Advanced Setting × |              |                    |            |           |                  |  |  |  |
|---------------------------|--------------|--------------------|------------|-----------|------------------|--|--|--|
| Command / Function of     | ategory acco | ess permission 🕕   |            |           |                  |  |  |  |
| 🔿 Any                     |              |                    |            |           |                  |  |  |  |
| O Basic                   |              |                    |            |           |                  |  |  |  |
| Read Only                 | Read / Writ  | te 📃 Admin Confi   | g 🗌 Others |           |                  |  |  |  |
| Professional Setting      |              |                    | _          |           |                  |  |  |  |
|                           |              |                    |            |           |                  |  |  |  |
| Function list             | 0x01:        | Read Coils         |            |           | •                |  |  |  |
| Function Code             | 0x01         | 0                  |            |           |                  |  |  |  |
| Unit ID                   | 0            | 0                  |            |           |                  |  |  |  |
| Address                   | Any          | •                  | 0          |           |                  |  |  |  |
|                           |              |                    |            |           |                  |  |  |  |
| Add Del                   | ete          |                    |            | Max: 8 fu | nction code list |  |  |  |
| No Functi                 | on Code      | Function Code List |            | Unit ID   | Address          |  |  |  |
|                           |              | No data to d       | isplay     |           |                  |  |  |  |
|                           |              |                    |            |           |                  |  |  |  |

• From the **Function List** drop-down menu, select a function for this protocol.

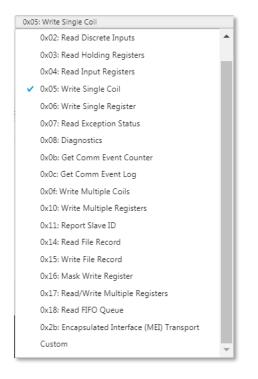

- If you want to specify a function code by yourself, then select **Custom** and input a function code in the **Function Code** field.
- Specify the unit ID.
- Type the address or address range against which the function will operate.
- Click Add.
- Repeat the above steps if you want to add more protocol definition entries.
- Click OK.
- 8. In the General Protocol section, select the general protocols you want to include in the protocol filter.
- 9. Click **OK**.

This chapter describes the system event logs and security detection logs you can view on the management console.

The following topics are covered in this chapter:

- Viewing Cyber Security Logs
- Viewing Protocol Filter Logs
- Viewing System Logs
- Viewing Audit Logs
- Viewing Asset Detection Logs
- Viewing Policy Enforcement Logs

# **Viewing Cyber Security Logs**

The cyber security logs cover logs generated by both the intrusion prevention and denial of service prevention features.

| Device Name 🔻                       | Search      |                    |       |
|-------------------------------------|-------------|--------------------|-------|
| Latest 5000 records * Last 1 hour * |             |                    | C ± I |
| Time                                | Device Name | Serial Number      |       |
| 2020-01-21T18:44:21+08:00           | IPS-e7bdf9  | TMG01-e7bdac120008 |       |
| 2020-01-21T18:44:21+08:00           | IPS-e7bdf9  | TMG01-e7bdac120008 |       |
| 2020-01-21T18:44:21+08:00           | IPS-15e695  | TMG01-15e6ac12000c |       |
| 2020-01-21T18:44:21+08:00           | IPS-15e695  | TMG01-15e6ac12000c |       |
| 2020-01-21T18:44:21+08:00           | IPS-0644e3  | TMG01-0644ac120009 |       |
| 2020-01-21T18:44:21+08:00           | IPS-0644e3  | TMG01-0644ac120009 |       |
| 2020-01-21T18:44:21+08:00           | IPS-0644e3  | TMG01-0644ac120009 |       |
| 2020-01-21T18:44:21+08:00           | IPS-e8921c  | TMG01-e892ac120012 |       |
| 2020-01-21T18:44:21+08:00           | IPS-e34dd3  | TMG01-e34dac120010 |       |
| 2020-01-21T18:44:21+08:00           | IPS-e34dd3  | TMG01-e34dac120010 |       |
| 2020-01-21T18:44:21+08:00           | IPS-2f1e2d  | TMG01-2f1eac12000f |       |

#### 1. Navigate to Logs $\rightarrow$ Cyber Security Logs.

- 2. You can perform the following actions:
  - Select a time period from the drop-down list. The logs will renew immediately to reflect the time period. The options include Last 1 hour, Last 24 hours, Last 7 days, Last 30 days, and Custom range.

| Custom range *                   |            |       |       |        |      |       |    |     |               |       |       |      |         |    |
|----------------------------------|------------|-------|-------|--------|------|-------|----|-----|---------------|-------|-------|------|---------|----|
| Last 1 hour                      | <b>1</b> 2 | 020-0 | )1-21 | C      | 21:1 | 16:15 |    | ~ 🗊 | 2020          | -01-2 | 1     | © 2  | 1:16:15 | 5  |
| Last 24 hours<br>Last 7 days     | <          |       | Jar   | uary 2 | 2020 |       | >  | <   |               | Jai   | nuary | 2020 |         | >  |
| Last 30 days                     | Su         | Мо    | Tu    | We     | Th   | Fr    | Sa | Su  | Мо            | Tu    | We    | Th   | Fr      | Sa |
| <ul> <li>Custom range</li> </ul> | 29         | 30    | 31    | 1      | 2    | 3     | 4  | 29  | 30            | 31    | 1     | 2    | 3       | 4  |
|                                  | 5          | 6     | 7     | 8      | 9    | 10    | 11 | 5   | 6             | 7     | 8     | 9    | 10      | 11 |
|                                  | 12         | 13    | 14    | 15     | 16   | 17    | 18 | 12  | 13            | 14    | 15    | 16   | 17      | 18 |
|                                  | 19         | 20    | 21    | 22     | 23   | 24    | 25 | 19  | 20            | 21    | 22    | 23   | 24      | 25 |
|                                  | 26         | 27    | 28    | 29     | 30   | 31    | 1  | 26  | 27            | 28    | 29    | 30   | 31      | 1  |
|                                  | Hou        |       |       |        |      |       |    |     | our:<br>nute: |       |       |      |         |    |
|                                  |            | ond:  |       |        | )    |       |    |     | cond:         |       |       | )    |         |    |
|                                  | Sa         | ive   |       | Cance  | 4    |       |    |     |               |       |       |      |         |    |

• Select the number of search results from the drop-down list. The logs will renew immediately. The options include Latest 100 records, Latest 1000 records, and Latest 5000 records.

| Latest 5000 records 🔻 | La |
|-----------------------|----|
| Latest 100 records    |    |
| Latest 1000 records   |    |
| ✓ Latest 5000 records |    |

• Select a specific category from the drop-down list, type the value that you want to search for in the input field, then click **Search**.

| <ul> <li>Device Name</li> <li>Serial Number</li> </ul> | ur 💌                    |  |
|--------------------------------------------------------|-------------------------|--|
| Event ID                                               |                         |  |
| Security Category                                      |                         |  |
| Security Severity                                      |                         |  |
| Security Rule Name                                     |                         |  |
| arch by: Device Name is                                | "something" × Clear all |  |

- Click the **Refresh** (  $^{\odot}$  ) button to renew the search results.

| C    | Ł   |  |
|------|-----|--|
| Refr | esh |  |

• Click the **Export Logs To CSV** ( ) button to export the current search results as a CSV file .

- Right-click on a cell to open the context menu. You can perform one of the following actions:
  - Copy selected text
  - > Copy text of this cell
  - > Search logs like this cell

| ouilt |                            | 1 |
|-------|----------------------------|---|
| ouilt | Copy selected text         |   |
| Juin  | Copy text of this cell     | L |
| built | .,                         |   |
| nate  | Search logs like this cell |   |
|       |                            |   |

Click the **Customize Column Display** ( ) button to customize the data displayed in each column.

The Customize Column Display window appears.

- > Select one or more table columns to display.
- > Click Save.

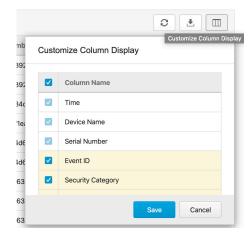

The following table describes the log's fields.

| Field                   | Description                                                                  |
|-------------------------|------------------------------------------------------------------------------|
| Time                    | The time the log entry was created.                                          |
| Device Name             | The host name of the node that generated the log.                            |
| Serial Number           | The serial number of the node.                                               |
| Event ID                | The ID of the matched signature.                                             |
| Security Category       | The category of the matched signature.                                       |
| Security Severity       | The severity level assigned to the matched signature.                        |
| Security Rule Name      | The name of the matched signature.                                           |
| Source MAC Address      | The source MAC address of the connection.                                    |
| Source IP Address       | The source IP address of the connection.                                     |
| Source Port             | The source port of the connection.                                           |
| Destination MAC address | The destination MAC address of the connection.                               |
| Destination IP Address  | The destination IP address of the connection.                                |
| Destination Port        | The destination port of the connection.                                      |
| VLAN ID                 | The VLAN ID of the connection.                                               |
| Ethernet Type           | The Ethernet type of the connection.                                         |
| IP Protocol Name        | The IP protocol name of the connection.                                      |
| Action                  | The action performed based on the policy settings.                           |
| Count                   | The number of detected network packets within the detection period after the |
|                         | detection threshold is reached.                                              |

# **Viewing Protocol Filter Logs**

The protocol filter logs cover logs detected by the **Protocol Filter** feature, which is an advanced configuration within the **Policy Enforcement** settings.

| Logs | > | Protocol | Filter | Logs |
|------|---|----------|--------|------|

| Latest 5000 records 💌     | Last 1 hour 💌 |                    |             |                                  |                    |                   |             | 0 ± 1                  |
|---------------------------|---------------|--------------------|-------------|----------------------------------|--------------------|-------------------|-------------|------------------------|
| Time                      | Device Name   | Serial Number      | Rule Name   | Profile Name                     | Source MAC Address | Source IP Address | Source Port | Destination MAC Addres |
| 2020-01-21T21:10:31+08:00 | IPS-e34dd3    | TMG01-e34dac120010 | nate-test   | 0                                | 79:df:59:a8:fc:c0  | 192.168.119.254   | 32651       | b8:5c:aa:8e:c0:f7      |
| 2020-01-21T21:10:31+08:00 | IPS-e34dd3    | TMG01-e34dac120010 | nate-test   | 12345678901234567890123456789    | 08:d3:b8:e0:d2:d4  | 10.0.15.213       | 56923       | 7a:20:60:08:a3:f7      |
| 2020-01-21T21:10:31+08:00 | IPS-e8921c    | TMG01-e892ac120012 | nate-test   | 12345678901234567890123456789(1) | 8a:28:dc:27:ef:bd  | 10.0.2.247        | 36834       | 54:3d:4b:0c:49:da      |
| 2020-01-21T21:10:31+08:00 | IPS-e8921c    | TMG01-e892ac120012 | nate-test   | 123(1)                           | 38:bc:29:7d:8f:c2  | 10.0.0.235        | 50975       | 4a:a8:7e:5f:97:ad      |
| 2020-01-21T21:10:31+08:00 | IPS-e8921c    | TMG01-e892ac120012 | nate-test   | 12345678901234567890123456789012 | 37:85:05:e0:fe:5f  | 192.168.120.53    | 62700       | 54:65:dd:10:08:c4      |
| 2020-01-21T21:10:31+08:00 | IPS-15e695    | TMG01-15e6ac12000c | builtin-001 | Modbus-Profiles                  | 61:17:19:c4:75:f3  | 192.168.118.239   | 14101       | a5:b5:16:8a:3d:86      |
| 020-01-21T21:10:31+08:00  | IPS-15e695    | TMG01-15e6ac12000c | builtin-001 | Modbus-Profiles                  | Oc:ae:ef:a2:3e:d3  | 10.0.11.134       | 50205       | c9:08:2e:d4:13:9b      |
| 020-01-21T21:10:31+08:00  | IPS-15e695    | TMG01-15e6ac12000c | builtin-001 | New-Profiles-1                   | 27:af:52:a6:da:0a  | 192.168.151.162   | 6283        | 8e:0f:cb:d0:4d:3d      |
| 020-01-21T21:10:31+08:00  | IPS-15e695    | TMG01-15e6ac12000c | builtin-000 | New-Profiles-1                   | fa:00:b7:08:83:b6  | 10.0.4.147        | 49483       | cf:14:a2:89:fe:7f      |
| 020-01-21T21:10:31+08:00  | IPS-15e695    | TMG01-15e6ac12000c | builtin-000 | New-Profiles-1                   | 1e:e9:90:e2:a8:c4  | 192.168.232.186   | 19239       | c8:18:e7:4b:e7:ee      |
| 020-01-21T21:10:31+08:00  | IPS-2f1e2d    | TMG01-2f1eac12000f | nate-test   | 12345678901234567890123456789012 | 33:15:16:0d:95:a3  | 192.168.222.201   | 50583       | 06:4d:79:28:7b:39      |

#### 1. Navigate to **Logs** $\rightarrow$ **Protocol Filter Logs**.

- 2. You can perform the following actions:
  - Select a time period from the drop-down list. The logs will renew immediately to reflect the time period. The options include Last 1 hour, Last 24 hours, Last 7 days, Last 30 days, and Custom range.

| Custom range 🔻                   |            |       |      |        |      |       |    |   |             |      |        |        |      |         |    |
|----------------------------------|------------|-------|------|--------|------|-------|----|---|-------------|------|--------|--------|------|---------|----|
| Last 1 hour<br>Last 24 hours     | <b>1</b> 2 | 020-0 | 1-21 | C      | 21:1 | 16:15 |    | ~ | ▦           | 2020 | -01-21 |        | © 2  | 1:16:15 |    |
|                                  | <          |       | Jan  | uary 2 | 2020 |       | >  |   | <           |      | Jan    | uary 2 | 2020 |         | >  |
| Last 7 days                      |            |       |      |        |      |       |    |   |             |      |        |        |      |         |    |
| Last 30 days                     | Su         | Мо    | Tu   | We     | Th   | Fr    | Sa |   | Su          | Мо   | Tu     | We     | Th   | Fr      | Sa |
| <ul> <li>Custom range</li> </ul> | 29         | 30    | 31   | 1      | 2    | 3     | 4  |   | 29          | 30   | 31     | 1      | 2    | 3       | 4  |
|                                  | 5          | 6     | 7    | 8      | 9    | 10    | 11 |   | 5           | 6    | 7      | 8      | 9    | 10      | 11 |
|                                  | 12         | 13    | 14   | 15     | 16   | 17    | 18 |   | 12          | 13   | 14     | 15     | 16   | 17      | 18 |
|                                  | 19         | 20    | 21   | 22     | 23   | 24    | 25 |   | 19          | 20   | 21     | 22     | 23   | 24      | 25 |
|                                  | 26         | 27    | 28   | 29     | 30   | 31    | 1  |   | 26          | 27   | 28     | 29     | 30   | 31      | 1  |
|                                  | Hou        |       |      |        |      |       | 0  |   | Hou<br>Minu |      |        |        |      |         |    |
|                                  | Sec        | ond:  |      |        |      |       |    |   | Seco        | ond: |        |        |      |         |    |
|                                  | Sa         | ive   |      | Cance  | 4    |       |    |   |             |      |        |        |      |         |    |

• Select the number of search results from the drop-down list. The logs will renew immediately. The options include Latest 100 records, Latest 1000 records, and Latest 5000 records.

| Latest 5000 records 💌 | La |
|-----------------------|----|
| Latest 100 records    |    |
| Latest 1000 records   |    |
| ✓ Latest 5000 records |    |

• Select a specific category from the drop-down list, type the value that you want to search for in the input field, then click **Search**.

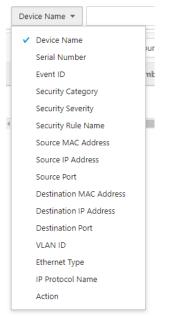

• Click the **Refresh** (  $^{\odot}$  ) button to renew the search results.

| <br>    |
|---------|
|         |
| Refresh |

• Click the **Export Logs To CSV** ( ) button to export the current search results as a CSV file.

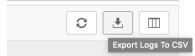

- Right-click on a cell and the menu screen will appear. You can perform the following actions:
  - Copy selected text
  - Copy text of this cell
  - > Search logs like this cell

| built |                            | 1  |
|-------|----------------------------|----|
| ouilt | Copy selected text         | t  |
| ouilt | Copy text of this cell     | ŀ  |
|       | Search logs like this cell | ŀ  |
| nate  |                            | J. |

• Click the **Customize Column Display** (\_\_\_\_\_) button to customize the data displayed in each column.

The Customize Column Display window appears.

- > Select one or more table columns to display.
- > Click Save .

| Field                   | Description                                                                 |
|-------------------------|-----------------------------------------------------------------------------|
| Time                    | The time the log entry was created.                                         |
| Device Name             | The host name of the node that generated the log.                           |
| Serial Number           | The serial number of the node.                                              |
| Rule Name               | The name of the policy enforcement rule that was used to generate the log.  |
| Profile Name            | The name of the protocol filter profile that was used to generate the log.  |
| Source MAC Address      | The source MAC address of the connection.                                   |
| Source IP Address       | The source IP address of the connection.                                    |
| Source Port             | The source port, if protocol is selected TCP/UDP.                           |
|                         | The ICMP type, if protocol is selected ICMP.                                |
| Destination MAC address | The destination MAC address of the connection.                              |
| Destination IP Address  | The destination IP address of the connection.                               |
| Destination Port        | The destination port, if the selected protocol is TCP/UDP.                  |
|                         | The ICMP code, if the selected protocol is ICMP.                            |
| Ethernet Type           | The Ethernet type of the connection.                                        |
| IP Protocol Name        | The IP protocol name of the connection.                                     |
| L7 Protocol Name        | The Layer 7 protocol name of the connection. The term layer 7 refers to the |
|                         | one defined in the OSI (Open Systems Interconnection) model.                |
| Cmd / Fun No            | The command or the function number that triggered the log.                  |
| Extra Information       | Extra information provided with the log.                                    |
| Action                  | The action performed based on the policy settings.                          |
| Count                   | The number of detected network packets.                                     |

# **Viewing System Logs**

The **System Logs** screen shows all records for system-related events alongside the severity of the event and a descriptive message.

| Logs > System Logs                          |             |                                      |             |                                                                   |
|---------------------------------------------|-------------|--------------------------------------|-------------|-------------------------------------------------------------------|
| Device Name                                 |             |                                      |             |                                                                   |
| Latest 5000 records * Last 1 hour *         |             |                                      |             |                                                                   |
| Time                                        | Device Name | Serial Number                        | Severity    | Message                                                           |
| 2020-01-21T21:02:51+08:00                   | SDC         | 45635534-3b97-11ea-9d7d-000c29192a39 | Information | DPI pattern metadata updated                                      |
| 2020-01-21T21:02:41+08:00                   | SDC         | 45635534-3b97-11ea-9d7d-000c29192a39 | Information | Scheduled update for component (Trend Micro DPI Pattern) finished |
| 2020-01-21T21:02:41+08:00                   | SDC         | 45635534-3b97-11ea-9d7d-000c29192a39 | Information | No new version available for component (Trend Micro DPI Pattern)  |
| 2020-01-21T21:02:37+08:00                   | SDC         | 45635534-3b97-11ea-9d7d-000c29192a39 | Information | Scheduled update for component (Trend Micro DPI Pattern) started  |
| Records: 1-4/4 100 per page $\star$ 1/1 < > |             |                                      |             |                                                                   |

- 1. Navigate to Logs  $\rightarrow$  System Logs.
- 2. You can perform the following actions:
  - Select a time period from the drop-down list. The logs will renew immediately to reflect the time period. The options include Last 1 hour, Last 24 hours, Last 7 days, Last 30 days, and Custom

### range.

| Last 1 hour                  | <b>m</b> 2 | 020-0 | 1-21 | C      | 21:1 | 16:15 | •  |            | 2020        | -01-21 |      | © 2  | 1:16:15 |    |
|------------------------------|------------|-------|------|--------|------|-------|----|------------|-------------|--------|------|------|---------|----|
| Last 24 hours<br>Last 7 days | <          |       | Jar  | uary 2 | 2020 |       | >  | <          |             | Jan    | uary | 2020 |         | >  |
| Last 30 days                 | Su         | Мо    | Tu   | We     | Th   | Fr    | Sa | Su         | Мо          | Tu     | We   | Th   | Fr      | Sa |
| Custom range                 | 29         | 30    | 31   | 1      | 2    | 3     | 4  | 29         | 30          | 31     | 1    | 2    | 3       | 4  |
|                              | 5          | 6     | 7    | 8      | 9    | 10    | 11 | 5          | 6           | 7      | 8    | 9    | 10      | 11 |
|                              | 12         | 13    | 14   | 15     | 16   | 17    | 18 | 12         | 13          | 14     | 15   | 16   | 17      | 18 |
|                              | 19         | 20    | 21   | 22     | 23   | 24    | 25 | 19         | 20          | 21     | 22   | 23   | 24      | 25 |
|                              | 26         | 27    | 28   | 29     | 30   | 31    | 1  | 26         | 27          | 28     | 29   | 30   | 31      | 1  |
|                              | Hou        |       |      |        |      |       | 0  | Hou<br>Min | ur:<br>ute: |        |      |      |         |    |
|                              | Sec        | ond:  |      |        |      |       |    | Sec        | ond:        |        |      |      |         |    |

• Select the number of search results from the drop-down list. The logs will renew immediately. The options include Latest 100 records, Latest 1000 records, and Latest 5000 records.

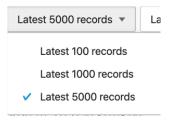

• Select a specific category from the drop-down list, type the value that you want to search for in the input field, then click **Search**.

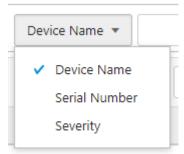

- Click the Refresh (  $^{\odot}$  ) button to renew the search results.

| <br> |     |  |
|------|-----|--|
| Q    | Ł   |  |
| Refr | esh |  |

• Click the **Export Logs To CSV** ( ) button to export the current search results as a CSV file.

| 0 | . 🛨 |  |
|---|-----|--|
|---|-----|--|

- Right-click on a cell and the menu screen will appear. You can perform the following actions:
  - Copy selected text
  - Copy text of this cell
  - Search logs like this cell

|       | Copy selected text         |
|-------|----------------------------|
| ouilt |                            |
| uilt  | Copy text of this cell     |
|       | Search logs like this cell |
| ate   |                            |

Click the **Customize Column Display** ( ) button to customize the data displayed in each column.

The **Customize Column Display** window appears.

- > Select one or more table columns to display.
- > Click Save.

The following table describes the log's fields.

| Field         | Description                                       |
|---------------|---------------------------------------------------|
| Time          | The time the log entry was created.               |
| Device Name   | The host name of the node that generated the log. |
| Serial Number | The serial number of the node.                    |
| Severity      | The severity level of the log.                    |
| Message       | The log event description.                        |

# **Viewing Audit Logs**

The **Audit Logs** screen shows details about user access, configuration changes, and other events that occurred when using the Security Dashboard Console.

| Device Name 💌                   |             | Search                               |         |              |          |                                  |
|---------------------------------|-------------|--------------------------------------|---------|--------------|----------|----------------------------------|
| Latest 5000 records * Last 1 he | DUF Y       |                                      |         |              |          |                                  |
| Time                            | Device Name | Serial Number                        | User ID | Client IP    | Severity | Message                          |
| 2020-01-21T21:04:37+08:00       | SDC         | 45635534-3b97-11ea-9d7d-000c29192a39 | ali     | 10.1.230.131 | Notice   | User (ali) login                 |
| 2020-01-21T20:57:16+08:00       | SDC         | 45635534-3b97-11ea-9d7d-000c29192a39 | ali     | 10.1.230.131 | Notice   | User (ali) timeout, force logout |
| 2020-01-21T20:57:15+08:00       | SDC         | 45635534-3b97-11ea-9d7d-000c29192a39 | ali     | 10.1.230.131 | Notice   | User (ali) timeout, force logout |
| 2020-01-21T20:26:45+08:00       | SDC         | 45635534-3b97-11ea-9d7d-000c29192a39 | ali     | 10.1.230.131 | Notice   | User (ali) login                 |

- 1. Navigate to **Logs**  $\rightarrow$  **Audit Logs**.
- 2. You can perform one of the following actions:
  - Select a time period from the drop-down list. The logs will renew immediately to reflect the time period. The options include Last 1 hour, Last 24 hours, Last 7 days, Last 30 days, and Custom

### range.

| Last 1 hour   | <b>1</b> 2 | 020-0 | 1-21 | C      | 21:1 | 6:15 | -  | <b>#</b>   | 2020        | -01-21 | 1    | © 2  | 1:16:15 |    |
|---------------|------------|-------|------|--------|------|------|----|------------|-------------|--------|------|------|---------|----|
| Last 24 hours | <          |       | Jar  | uary 2 | 2020 |      | >  | <          |             | Jan    | uary | 2020 |         | >  |
| Last 30 days  | Su         | Мо    | Tu   | We     | Th   | Fr   | Sa | Su         | Мо          | Tu     | We   | Th   | Fr      | Sa |
| Custom range  | 29         | 30    | 31   | 1      | 2    | 3    | 4  | 29         | 30          | 31     | 1    | 2    | 3       | 4  |
|               | 5          | 6     | 7    | 8      | 9    | 10   | 11 | 5          | 6           | 7      | 8    | 9    | 10      | 11 |
|               | 12         | 13    | 14   | 15     | 16   | 17   | 18 | 12         | 13          | 14     | 15   | 16   | 17      | 18 |
|               | 19         | 20    | 21   | 22     | 23   | 24   | 25 | 19         | 20          | 21     | 22   | 23   | 24      | 25 |
|               | 26         | 27    | 28   | 29     | 30   | 31   | 1  | 26         | 27          | 28     | 29   | 30   | 31      | 1  |
|               | Hou<br>Min |       |      |        |      |      |    | Hou<br>Min | ır:<br>ute: |        |      |      |         |    |
|               | Sec        | ond:  |      |        |      |      |    | Sec        | ond:        |        |      |      |         |    |

• Select the number of search results from the drop-down list. The logs will renew immediately. The options include Latest 100 records, Latest 1000 records, and Latest 5000 records.

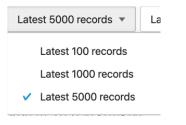

• Select a specific category from the drop-down list, type the value that you want to search for in the input field, then click **Search**.

| Dev | vice Name 🔻   |                  |
|-----|---------------|------------------|
| ~   | Device Name   | ſ                |
|     | Serial Number |                  |
|     | User ID       |                  |
|     | Client IP     |                  |
|     | Severity      | $\left  \right $ |
|     |               |                  |

- Click the Refresh (  $^{\odot}$  ) button to renew the search results.

| <br> |     |  |
|------|-----|--|
| C    | Ł   |  |
| Refr | esh |  |

• Click **Export Logs To CSV** to export the current search results as a CSV file.

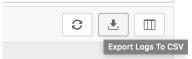

- Right-click on a cell and the menu screen will appear. You can perform the following actions:
  - Copy selected text
  - Copy text of this cell

| ouilt | · · · · · · ·              |
|-------|----------------------------|
| ouilt | Copy selected text         |
| _     | Copy text of this cell     |
| ouilt | Search logs like this cell |
| nate  | -                          |

Click the **Customize Column Display** ( ) button to customize the data displayed in each column.

The Customize Column Display window appears.

- > Select one or more table columns to display.
- > Click Save.

The following table describes the log's fields.

| Field         | Description                                                       |
|---------------|-------------------------------------------------------------------|
| Time          | The time the log entry was created.                               |
| Device Name   | The host name of the node that generated the log.                 |
| Serial Number | The serial number of the node.                                    |
| User ID       | The user account used to execute the task.                        |
| Client IP     | The IP address of the host used to access the management console. |
| Severity      | The severity level of the log.                                    |
| Message       | The log event description.                                        |

# **Viewing Asset Detection Logs**

The asset detection logs cover the system status changes of the managed assets.

| Device Name 🔻                       |             | Search             |                           |                   |                  |
|-------------------------------------|-------------|--------------------|---------------------------|-------------------|------------------|
| Latest 5000 records v Last 1 hour v |             |                    |                           |                   | 2 1              |
| Time                                | Device Name | Serial Number      | Event Type                | Asset MAC Address | Asset IP Address |
| 2020-01-21T21:18:41+08:00           | IEF-bb7db2  | TMF01-bb7dac120006 | Asset Information Changed | c6:82:cc:3e:45:a9 | 192.168.52.205   |
| 2020-01-21T21:18:41+08:00           | IEF-bb7db2  | TMF01-bb7dac120006 | Timeout                   | db:d0:c0:2a:cf:cd | 192.168.20.239   |
| 2020-01-21T21:18:41+08:00           | IEF-bb7db2  | TMF01-bb7dac120006 | Asset Information Changed | 12:ee:4a:bb:d8:06 | 10.0.12.240      |
| 2020-01-21T21:18:41+08:00           | IEF-bb7db2  | TMF01-bb7dac120006 | Asset Information Changed | cc:55:76:aa:bc:e9 | 10.0.14.238      |
| 2020-01-21T21:18:41+08:00           | IEF-e04435  | TMF01-e044ac120011 | Timeout                   | 21:7d:bd:fb:11:53 | 192.168.88.217   |
| 2020-01-21T21:18:41+08:00           | IEF-d91616  | TMF01-d916ac120004 | New Asset                 | 6d:b8:c3:cb:b3:d0 | 10.0.5.233       |
| 2020-01-21T21:18:41+08:00           | IEF-d91616  | TMF01-d916ac120004 | Timeout                   | 38:e6:65:f6:59:15 | 10.0.5.73        |
| 2020-01-21T21:18:41+08:00           | IEF-dd14fd  | TMF01-dd14ac12000a | Asset Information Changed | 42:f3:06:62:16:54 | 10.0.8.239       |
| 2020-01-21T21:18:41+08:00           | IEF-dd14fd  | TMF01-dd14ac12000a | Asset Information Changed | 7e:b7:b4:8d:fd:ca | 192.168.204.105  |
| 2020-01-21T21:18:41+08:00           | IEF-dd14fd  | TMF01-dd14ac12000a | Asset Information Changed | cf:7d:b5:d3:bf:9c | 192.168.250.255  |
| 2020-01-21T21:18:41+08:00           | IEF-1c2513  | TMF01-1c25ac120007 | Asset Information Changed | 64:58:0b:92:9f:6b | 10.0.7.88        |

- 1. Navigate to Logs  $\rightarrow$  Asset Detection Logs.
- 3. You can perform one of the following actions:
  - Select a time period from the drop-down list. The logs will renew immediately to reflect the time period. The options include Last 1 hour, Last 24 hours, Last 7 days, Last 30 days, and Custom

### range.

| Last 1 hour<br>Last 24 hours     | <b>m</b> 2 | ⊞ 2020-01-21 |     |        | 21:1 | 6:15 | •  | ~ ∰ 2020-01-21 |             |     |      | ② 21:16:15 |    |    |
|----------------------------------|------------|--------------|-----|--------|------|------|----|----------------|-------------|-----|------|------------|----|----|
| Last 24 hours                    | <          |              | Jar | uary 2 | 2020 |      | >  | <              |             | Jar | uary | 2020       |    | >  |
| Last 30 days                     | Su         | Мо           | Tu  | We     | Th   | Fr   | Sa | Su             | Мо          | Tu  | We   | Th         | Fr | Sa |
| <ul> <li>Custom range</li> </ul> | 29         | 30           | 31  | 1      | 2    | 3    | 4  | 29             | 30          | 31  | 1    | 2          | 3  | 4  |
|                                  | 5          | 6            | 7   | 8      | 9    | 10   | 11 | 5              | 6           | 7   | 8    | 9          | 10 | 11 |
|                                  | 12         | 13           | 14  | 15     | 16   | 17   | 18 | 12             | 13          | 14  | 15   | 16         | 17 | 18 |
|                                  | 19         | 20           | 21  | 22     | 23   | 24   | 25 | 19             | 20          | 21  | 22   | 23         | 24 | 25 |
|                                  | 26         | 27           | 28  | 29     | 30   | 31   | 1  | 26             | 27          | 28  | 29   | 30         | 31 | 1  |
|                                  | Hou        |              |     |        |      |      |    | Hou<br>Min     | ır:<br>ute: |     |      |            |    |    |
|                                  | Sec        | ond:         |     |        |      |      |    | Sec            | ond:        |     |      |            |    |    |

• Select the number of search results from the drop-down list. The logs will renew immediately. The options include Latest 100 records, Latest 1000 records, and Latest 5000 records.

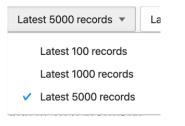

• Select a specific category from the drop-down list, type the value that you want to search for in the input field, then click **Search**.

|   | Dev | rice Name 🔻       |     |
|---|-----|-------------------|-----|
|   | ~   | Device Name       |     |
|   |     | Serial Number     |     |
|   |     | Event Type        | i   |
| 1 |     | Asset MAC Address | ľ   |
|   |     | Asset IP Address  |     |
|   |     |                   | - 1 |

- Click the Refresh (  $^{\odot}$  ) button to renew the search results.

|  | C    | ₹   |  |
|--|------|-----|--|
|  | Refr | esh |  |

• Click Export Logs To CSV to export the current search results as a CSV file.

| C | Ł     |               |
|---|-------|---------------|
|   | Expor | t Logs To CSV |

- Right-click on a cell and the menu screen will appear. You can perform the following actions:
  - Copy selected text

- > Copy text of this cell
- > Search logs like this cell

| ouilt <sup>.</sup> |                            | 1 |
|--------------------|----------------------------|---|
| ouilt              | Copy selected text         | t |
| Juin               | Copy text of this cell     | ł |
| ouilt              | Search logs like this cell | L |
| nate               |                            | 1 |

Click the **Customize Column Display** ( ) button to customize the data displayed in each column.

The Customize Column Display window appears.

- > Select one or more table columns to display.
- > Click Save.

Logs > Policy Enforcement Logs

The following table describes the log's fields.

| Field             | Description                                       |
|-------------------|---------------------------------------------------|
| Time              | The time the log entry was created.               |
| Device Name       | The host name of the node that generated the log. |
| Serial Number     | The serial number of the node.                    |
| Event Type        | The log event description.                        |
| Asset MAC Address | The MAC address of the asset.                     |
| Asset IP Address  | The source IP address of the asset.               |

# **Viewing Policy Enforcement Logs**

The **Policy Enforcement Logs** cover logs generated by the **Policy Enforcement** feature with **Protocol Filter** disabled. This means the policy enforcement action is either to allow or deny traffic, without relying on advancing protocol filtering rules.

| Device Name 🔻             |               |                    | Se      | arch        |                    |                   |             |                         |                        |    |
|---------------------------|---------------|--------------------|---------|-------------|--------------------|-------------------|-------------|-------------------------|------------------------|----|
| Latest 5000 records *     | Last 1 hour 🔹 |                    |         |             |                    |                   |             |                         | 0 ±                    |    |
| Time                      | Device Name   | Serial Number      | Rule ID | Rule Name   | Source MAC Address | Source IP Address | Source Port | Destination MAC Address | Destination IP Address | D  |
| 2020-01-21T21:19:20+08:00 | IPS-74d64c    | TMG01-74d6ac120005 | 0       | builtin-001 | ee:89:57:0f:73:c8  | 10.0.14.161       | 13802       | 7e:08:74:15:cc:5c       | 192.168.134.216        | 6  |
| 2020-01-21T21:19:20+08:00 | IPS-15e695    | TMG01-15e6ac12000c | 0       | builtin-000 | fd:dd:8f:ca:00:62  | 10.0.5.227        | 40936       | 4e:26:2d:26:6c:40       | 192.168.113.204        | 28 |
| 2020-01-21T21:19:20+08:00 | IPS-15e695    | TMG01-15e6ac12000c | 0       | builtin-000 | 6f:c6:69:1a:7e:fb  | 10.0.3.246        | 387         | 6b:23:64:51:e7:df       | 192.168.71.122         | 42 |
| 020-01-21T21:19:20+08:00  | IEF-bb7db2    | TMF01-bb7dac120006 | 0       | builtin-001 | ed:b3:aa:ac:8f:c5  | 10.0.0.254        | 23307       | 26:4a:2d:5c:77:68       | 192.168.5.51           | 71 |
| 2020-01-21T21:19:20+08:00 | IEF-bb7db2    | TMF01-bb7dac120006 | 0       | builtin-001 | 54:7f:ee:23:15:98  | 10.0.13.98        | 24605       | 49:6a:5c:03:0f:a8       | 10.0.0.133             | 34 |
| 2020-01-21T21:19:20+08:00 | IEF-bb7db2    | TMF01-bb7dac120006 | 0       | builtin-000 | 18:11:65:28:8f:3a  | 192.168.190.205   | 2733        | a3:8e:f1:6e:e2:db       | 192.168.188.155        | 73 |
| 2020-01-21T21:19:20+08:00 | IEF-bb7db2    | TMF01-bb7dac120006 | 0       | builtin-001 | e0:72:78:58:70:5f  | 10.0.0.211        | 3341        | f3:a2:ac:aa:f7:cf       | 192.168.126.25         | 38 |
| 2020-01-21T21:19:20+08:00 | IPS-15e695    | TMG01-15e6ac12000c | 0       | builtin-001 | 72:6c:aa:43:08:8b  | 192.168.229.147   | 12651       | 6e:0d:06:53:ba:db       | 192.168.219.56         | 64 |
| 2020-01-21T21:19:20+08:00 | IPS-74d64c    | TMG01-74d6ac120005 | 0       | builtin-000 | 14:7c:9f:f3:90:65  | 192.168.35.94     | 63207       | aa:5a:50:64:01:a3       | 10.0.14.73             | 33 |
| 2020-01-21T21:19:20+08:00 | IPS-e8921c    | TMG01-e892ac120012 | 0       | nate-test   | 66:f8:0b:32:4b:f8  | 10.0.2.60         | 51271       | 17:bc:58:b4:20:27       | 192.168.112.234        | 44 |
| 2020-01-21T21:19:20+08:00 | IPS-e8921c    | TMG01-e892ac120012 | 0       | nate-test   | 11:bb:e8:fb:3b:61  | 10.0.6.220        | 47617       | 61:69:de:95:b3:ff       | 192.168.177.221        | 43 |

### 1. Navigate to Logs → Policy Enforcement Logs.

- 4. You can perform one of the following actions:
  - Select a time period from the drop-down list. The logs will renew immediately to reflect the time period. The options include Last 1 hour, Last 24 hours, Last 7 days, Last 30 days, and Custom

### range.

| Last 1 hour                      | <b>1</b> 2 | 020-0 | 1-21 | C      | 21:1 | 6:15 | -  | <b>#</b>   | 2020        | -01-21 | 1    | © 2  | 1:16:15 |    |
|----------------------------------|------------|-------|------|--------|------|------|----|------------|-------------|--------|------|------|---------|----|
| Last 24 hours                    | <          |       | Jar  | uary 2 | 2020 |      | >  | <          |             | Jan    | uary | 2020 |         | >  |
| Last 30 days                     | Su         | Мо    | Tu   | We     | Th   | Fr   | Sa | Su         | Мо          | Tu     | We   | Th   | Fr      | Sa |
| <ul> <li>Custom range</li> </ul> | 29         | 30    | 31   | 1      | 2    | 3    | 4  | 29         | 30          | 31     | 1    | 2    | 3       | 4  |
|                                  | 5          | 6     | 7    | 8      | 9    | 10   | 11 | 5          | 6           | 7      | 8    | 9    | 10      | 11 |
|                                  | 12         | 13    | 14   | 15     | 16   | 17   | 18 | 12         | 13          | 14     | 15   | 16   | 17      | 18 |
|                                  | 19         | 20    | 21   | 22     | 23   | 24   | 25 | 19         | 20          | 21     | 22   | 23   | 24      | 25 |
|                                  | 26         | 27    | 28   | 29     | 30   | 31   | 1  | 26         | 27          | 28     | 29   | 30   | 31      | 1  |
|                                  | Hou<br>Min |       |      |        |      |      |    | Hou<br>Min | ır:<br>ute: |        |      |      |         |    |
|                                  | Sec        | ond:  |      |        |      |      |    | Sec        | ond:        |        |      |      |         |    |

• Select the number of search results from the drop-down list. The logs will renew immediately. The options include Latest 100 records, Latest 1000 records, and Latest 5000 records.

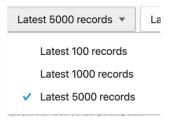

• Select a specific category from the drop-down list, type the value that you want to search for in the input field, then click **Search**.

| Dev | rice Name 🔻             |  |
|-----|-------------------------|--|
| ~   | Device Name             |  |
|     | Serial Number           |  |
|     | Rule ID 'ia             |  |
|     | Rule Name               |  |
|     | Source MAC Address      |  |
|     | Source IP Address       |  |
|     | Source Port             |  |
|     | Destination MAC Address |  |
|     | Destination IP Address  |  |
|     | Destination Port        |  |
|     | IP Protocol Name        |  |
|     | Action                  |  |
|     |                         |  |

• Click the **Refresh** (  $^{\odot}$  ) button to renew the search results.

| Refr | ± |  |
|------|---|--|

• Click Export Logs To CSV to export the current search results as a CSV file.

| C | <b>..</b> |               |
|---|-----------|---------------|
|   | Expo      | t Logs To CSV |

- Right-click on a cell and the menu screen will appear. You can perform the following actions:
  - Copy selected text
  - > Copy text of this cell
  - > Search logs like this cell

| ouilt |                            |
|-------|----------------------------|
| ouilt | Copy selected text         |
|       | Copy text of this cell     |
| built | Search logs like this cell |
| nate  |                            |

• Click the **Customize Column Display** ( ) button to customize the data displayed in each column.

The Customize Column Display window appears.

- > Select one or more table columns to display.
- > Click Save.

The following table describes the log's fields.

| Field                   | Description                                                                |
|-------------------------|----------------------------------------------------------------------------|
| Time                    | The time the log entry was created.                                        |
| Device Name             | The host name of the node that generated the log.                          |
| Serial Number           | The serial number of the node.                                             |
| Rule Name               | The name of the policy enforcement rule that was used to generate the log. |
| Source MAC Address      | The source MAC address of the connection.                                  |
| Source IP Address       | The source IP address of the connection.                                   |
| Source Port             | The source port, if protocol is selected TCP/UDP.                          |
|                         | The ICMP type, if protocol is selected ICMP.                               |
| Destination MAC address | The destination MAC address of the connection.                             |
| Destination IP Address  | The destination IP address of the connection.                              |
| Destination Port        | The destination port, if the selected protocol is TCP/UDP.                 |
|                         | The ICMP code, if the selected protocol is ICMP.                           |
| IP Protocol Name        | The IP protocol name of the connection.                                    |
| Action                  | The action performed based on the policy settings.                         |

# Administration

This chapter describes the available administrative settings for SDC (Security Dashboard Console).

The following topics are covered in this chapter:

### Account Management

- User Roles
- Account Input Format
- > Adding a User Account
- Changing Your Password
- > Configuring the Password Policy
- ID/Password Reset

### Configuring System Time

### Configuring Syslog Settings

- Syslog Severity Levels
- > Syslog Severity Level Mapping Table

### Updates

- > Updating Components Manually
- > Importing a Component File
- Scheduling Component Updates
- > Managing the Component Repository

### Managing SSL Certificates

- > Replacing an SSL certificate
- > Verifying an SSL certificate
- > Removing the Built-in Certificate

#### Log Purge

- Viewing Database Storage Usage
- > Configuring Automatic Log Purge
- Manually Purging Logs

### Back Up/Restore

Restoring a Configuration

### License

- Introduction to the Licenses
- > Viewing Your Product License Information
- Alert Messages
- > Activating or Renewing Your Product License
- Manually Refresh the License

### Proxy

Configuring Proxy Settings

# Account Management

**NOTE** Log onto the management console using the administrator account to access the Accounts tab.

SDC system uses role-based administration to grant and control access to the management console. Use the **Account Management** feature to assign specific management privileges to the accounts and configure the permissions necessary to perform specific tasks. Each account is assigned a specific role. A role defines the level of access to the management console. Users log in to the management console using custom user accounts.

The following table outlines the tasks available on the **Account Management** tab.

| Task                       | Description                                                              |
|----------------------------|--------------------------------------------------------------------------|
| Add a user account         | Click Add to create a new user account.                                  |
|                            | For more information, see Account Input Format.                          |
| Delete an existing account | Select the user accounts you want to remove and click <b>Delete</b> .    |
| Edit an existing account   | Click the name of an existing user account to view or modify the current |
|                            | account settings.                                                        |
| Configure the Password     | Click <b>Password Policy</b> to adjust password restrictions.            |
| Policy                     |                                                                          |

## **User Roles**

The following tables describe the permissions matrix for user roles for the different configuration tabs within the SDC.

### **Administration Tab**

|                    |                |       | User Roles |        |         |
|--------------------|----------------|-------|------------|--------|---------|
| Sub-Tab            | Action         | Admin | Operator   | Viewer | Auditor |
| Account Management | View           | Yes   | No         | No     | No      |
|                    | All operations | Yes   | No         | No     | No      |
| System Time        | View           | Yes   | No         | No     | No      |
|                    | All operations | Yes   | No         | No     | No      |
| Syslog             | View           | Yes   | No         | No     | No      |
|                    | All operations | Yes   | No         | No     | No      |
| Updates            | View           | Yes   | No         | No     | No      |
|                    | All operations | Yes   | No         | No     | No      |
| SSL Certificate    | View           | Yes   | No         | No     | No      |
|                    | All operations | Yes   | No         | No     | No      |
| Log Purge          | View           | Yes   | No         | No     | No      |
|                    | All operations | Yes   | No         | No     | No      |
| Backup/Restore     | View           | Yes   | No         | No     | No      |
|                    | All operations | Yes   | No         | No     | No      |
| License Control    | View           | Yes   | No         | No     | No      |
|                    | All operations | Yes   | No         | No     | No      |

### Dashboard, Visibility, and Log Tabs

|                       |        |       | Use      | r Roles |         |
|-----------------------|--------|-------|----------|---------|---------|
| Tab                   | Action | Admin | Operator | Viewer  | Auditor |
| Dashboard             | View   | Yes   | VG       | VG      | No      |
| Visibility            | View   | Yes   | VG       | VG      | No      |
| Log (system, cyber    | View   | Yes   | VG       | VG      | No      |
| security, policy      |        |       |          |         |         |
| enforcement, protocol |        |       |          |         |         |
| filtering, asset      |        |       |          |         |         |
| detection)            |        |       |          |         |         |
| Audit Log             | View   | Yes   | No       | No      | Yes     |

**NOTE** VG denotes that if the administrator has assigned/shared the device group permissions to the user account, then the user can view the information for that device group on the Dashboard/Visibility/Log tabs.

### **Node Management Tab**

|             |                                            | User Roles |          |        |         |
|-------------|--------------------------------------------|------------|----------|--------|---------|
| Item        | Action                                     | Admin      | Operator | Viewer | Auditor |
| Ungroup     | View                                       | Yes        | Yes      | No     | No      |
|             | All operations                             | Yes        | No       | No     | No      |
| Recycle Bin | View                                       | Yes        | Yes      | No     | No      |
|             | All operations                             | Yes        | No       | No     | No      |
| Groups      | View                                       | Yes        | Yes      | No     | No      |
|             | Device operations<br>(Move/delete)         | Yes        | No       | No     | No      |
|             | Device operations<br>(Edit/reboot)         | Yes        | Yes      | No     | No      |
|             | Edit group configuration                   | Yes        | Yes      | No     | No      |
|             | Edit permission settings                   | Yes        | No       | No     | No      |
|             | Group operations<br>(Add/delete/rename)    | Yes        | No       | No     | No      |
|             | Enable/disable device group configurations | Yes        | Yes      | No     | No      |

**NOTE** Device group configurations refers to cyber security, policy enforcement, and pattern settings.

# **Account Input Format**

Input format validation will apply to the account management form text fields. The following table describes the format restrictions on user input.

| Edit User Account | ×                                                                                            |
|-------------------|----------------------------------------------------------------------------------------------|
| ID                | NewUser_1                                                                                    |
| Name              | first_user                                                                                   |
| Password          |                                                                                              |
| Confirm Password  |                                                                                              |
| Role              | Operator 👻                                                                                   |
| Description       | Your First User!!                                                                            |
|                   | Invalid format. Please verify that the input data is in valid<br>format and try again. (3-0) |
|                   | Confirm                                                                                      |

| Туре        | Length     | Format                                            | Reserved Name |
|-------------|------------|---------------------------------------------------|---------------|
| ID          | 1 to 32    | Letters: a-z, A-Z                                 | admin         |
|             | characters | Numbers: 0-9                                      | administrator |
|             |            | Special characters: periods (.), underscores (_)  | root          |
|             |            | Leading and trailing characters are not special   | auditor       |
|             |            | characters                                        |               |
|             |            | Non-successive special characters                 |               |
| Name        | 1 to 32    | Letters: a-z, A-Z                                 |               |
|             | characters | Numbers: 0-9                                      |               |
|             |            | Special characters: periods (.), underscores (_), |               |
|             |            | spaces                                            |               |
|             |            | The name cannot consist of only spaces            |               |
| Description | 0 to 64    | Letters: a-z, A-Z                                 |               |
|             | characters | Numbers: 0-9                                      |               |
|             |            | Special characters: periods (.), underscores (_), |               |
|             |            | spaces, parenthesis [ ( , ) ], hyphens (-)        |               |

# Adding a User Account

When logging in with an administrator account, you can create new user accounts for accessing the SDC system.

### Procedure

- 1. Navigate to Administration -> Account Management.
- 2. Click Add.
  - The Add User Account screen appears.
- 3. Configure the account settings.

| Field            | Description                                                              |
|------------------|--------------------------------------------------------------------------|
| ID               | Enter the user ID that will be used to log in to the management console. |
| Name             | Enter an alias name for the account. This name is for display purposes   |
|                  | only.                                                                    |
| Full name        | Enter the name of the user for this account.                             |
| Password         | Enter the account password.                                              |
| Confirm password | Enter the account password again to confirm.                             |
| Role             | Select a user role for this account.                                     |
| Description      | Enter a description for this account.                                    |

4. Click Save.

## **Changing Your Password**

- 1. On the management console banner in the top-right, click your account name.
- 2. Click Change Password.

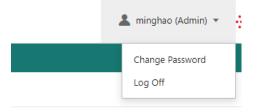

The Change Password screen appears.

- 3. Specify the password settings.
  - Old password
  - New password
  - Confirm password
- 4. Click Save. This will automatically log you out and will bring you back to the login screen.

## **Configuring the Password Policy**

To improve password strength, the administrator can customize the password policy in the **Account Management** screen to enforce a degree of complexity in user account passwords.

| + | Add Password Policy |   |
|---|---------------------|---|
|   | ID                  | N |
|   | auditor_renamed     | A |
|   | admin_renamed       | A |

- 1. Navigate to **Administration** → **Account Management**.
- 2. Click Password Policy.

The **Password Policy** screen appears.

| Password Policy                                                                  | $\times$ |
|----------------------------------------------------------------------------------|----------|
| Minimum password length: 8 (8 - 32)                                              |          |
| Not include user account name                                                    |          |
| Not include user full name                                                       |          |
| <ul> <li>Include at least one uppercase letter (A - Z)</li> </ul>                |          |
| Include at least one lowercase letter (a - z)                                    |          |
| Include at least one number (0 - 9)                                              |          |
| Include at least one non-alphanumeric character (~!@#\$%^&*+=` \(){[]:;"'<>,.?/) |          |
| Not be the same as the last password                                             |          |
|                                                                                  |          |
| Confirm                                                                          | ancel    |

- 3. Select the password requirements.
- 4. Click **Confirm**.

# **ID/Password Reset**

In some specific situations, for security reasons, users are required to reset their ID or password in their next login session.

|            | Scenario                                             |                |  |
|------------|------------------------------------------------------|----------------|--|
| User Roles | First Time Logging in Password Change Request By Adr |                |  |
| Admin      | Reset ID / Password                                  |                |  |
| Auditor    | Reset ID / Password                                  | Reset Password |  |
| Operator   | Reset Password                                       | Reset Password |  |
| Viewer     | Reset Password                                       | Reset Password |  |

# **Configuring System Time**

Network Time Protocol (NTP) synchronizes computer system clocks across the Internet. Configure NTP settings to synchronize the server clock with an NTP server, or manually set the system time.

1. Navigate to **Administration** → **System Time**.

| dministratio  | n > System Time                   |                 |                                    |
|---------------|-----------------------------------|-----------------|------------------------------------|
| Date and Ti   | ne                                |                 |                                    |
| Current Time: | 2019-10-22T14:54:13+08:00         | 1               |                                    |
| Synchroniz    | ze system time with an NTP server | r               |                                    |
| NTP Server:   | pool.ntp.org                      | Synchronize now | (Default time server: pool.ntp.org |
| Time Zone     |                                   |                 |                                    |
| Time Zone:    | (GMT+08:00) Asia/Taipei           | • (i)           |                                    |

- 2. In the **Date and Time** pane, select one of the following:
  - Synchronize system time with an NTP server.
    - a. Specify the domain name or IP address of the NTP server.
    - b. Click Synchronize Now.
  - Set the system time manually.
    - a. Click the calendar to select the date and time.
    - b. Set the hour, minute, and second.
    - c. Click Apply.
- 2. From the **Time Zone** drop-down list, select the time zone.
- 3. Click Save.

**NOTE** The SDC will automatically synchronize the system time with its managed nodes.

# **Configuring Syslog Settings**

The SDC system maintains Syslog events that provide summaries of security and system events. Common Event Format (CEF) syslog messages are used in SDC.

From the Syslog Settings, you can configure the SDC system to send the Syslog records to a Syslog server.

- 1. Navigate to Administration  $\rightarrow$  Syslog.
- 2. Select Send logs to a syslog server to have the SDC system send logs to a syslog server.
- 3. Configure the following settings.

| Syslog Settings              |   |                        |   |
|------------------------------|---|------------------------|---|
| Send logs to a syslog server |   |                        |   |
| Server address:              |   |                        |   |
| 1.2.3.4                      |   |                        |   |
| Port:                        |   |                        |   |
| 514                          |   |                        |   |
| Proto and                    |   |                        |   |
| Protocol:                    |   |                        |   |
| Facility Level:              |   |                        |   |
|                              |   |                        |   |
|                              |   |                        |   |
| Log Level:                   |   |                        |   |
| INFO                         |   |                        |   |
| Available logs:              | 1 | Selected logs:         | _ |
|                              |   | CYBER_SECURITY_LOG     |   |
|                              | → | PROTOCOL_FILTER_LOG    |   |
|                              | ₽ | POLICY_ENFORCEMENT_LOG |   |
|                              |   | ASSET_LOG              |   |
|                              |   | SYSTEM_LOG             | • |

| Field          | Description                                                                         |  |
|----------------|-------------------------------------------------------------------------------------|--|
| Server address | Enter the IP address of the syslog server.                                          |  |
| Port           | Enter the port number.                                                              |  |
| Protocol       | Select the protocol for the communication.                                          |  |
| Facility level | Select a facility level to determine the source and priority of the logs.           |  |
| Log level      | Select a syslog severity level.                                                     |  |
|                | SDC system only sends logs with the selected severity level or higher to the syslog |  |
|                | servers.                                                                            |  |
|                | For more information, see Syslog Severity Level Mapping Table.                      |  |

4. Select the types of logs to send to the syslog server from the Available logs panel and click the

Transfer ( 芹 ) button.

5. Click Save.

# **Syslog Severity Levels**

| Level | Severity      | Description                                                                 |  |
|-------|---------------|-----------------------------------------------------------------------------|--|
| 0     | Emergency     | Complete system failure                                                     |  |
|       |               | Take immediate action.                                                      |  |
| 1     | Critical      | Primary system failure                                                      |  |
|       |               | Take immediate action.                                                      |  |
| 2     | Alert         | Urgent failures                                                             |  |
|       |               | Take immediate action.                                                      |  |
| 3     | Error         | Non-urgent failures                                                         |  |
|       |               | Resolve issues quickly.                                                     |  |
| 4     | Warning       | Error pending                                                               |  |
|       |               | Take action to avoid errors.                                                |  |
| 5     | Notice        | Unusual events                                                              |  |
|       |               | Immediate action is not required.                                           |  |
| 6     | Informational | • Normal operational messages useful for reporting, measuring throughput,   |  |
|       |               | and other purposes                                                          |  |
|       |               | No action is required.                                                      |  |
| 7     | Debug         | Useful information when debugging the application.                          |  |
|       |               | NOTE: Setting the debug level can generate a large amount of syslog traffic |  |
|       |               | in a busy network. Use with caution to avoid traffic flooding.              |  |

The syslog severity level specifies the type of messages to be sent to the syslog server.

# Syslog Severity Level Mapping Table

The following table summarizes the logs of Policy Enforcement/Protocol Filter/Cyber Security and their equivalent Syslog severity levels.

| Policy Enforcement /<br>Protocol Filter Action | Cyber Security<br>Severity Level | Syslog Severity Level |
|------------------------------------------------|----------------------------------|-----------------------|
|                                                |                                  | 0 - Emergency         |
|                                                | Critical                         | 1 - Alert             |
|                                                | High                             | 2 - Critical          |
|                                                |                                  | 3 - Error             |
| Deny                                           | Medium                           | 4 - Warning           |
|                                                |                                  | 5 - Notice            |
| Allow                                          |                                  | 6 - Information       |
|                                                |                                  | 7 - Debug             |

# **Updates**

Download and deploy components for IEC-G102-BP Series. Moxa frequently create new component versions and performs regular updates to address the latest network threats.

Updating components will immediately download the updated versions from the update server. The components will be deployed to security nodes based on the settings configured in the **Node Management** tab. For more information, see **Node Management**.

The following table describes the available components on the **Updates** tab.

| Field                       | Description                                                          |  |
|-----------------------------|----------------------------------------------------------------------|--|
| DPI Pattern                 | Contains signatures to enable the following features:                |  |
|                             | Intrusion prevention                                                 |  |
|                             | Detects and prevents behaviors related to network intrusion attempts |  |
|                             | and targeted attacks at the network level.                           |  |
| IEC-G102-BP Series Firmware | IEC-G102-BP Series firmware                                          |  |
| IEF-G9010 Series Firmware   | IEF-G9010 Series firmware                                            |  |

**NOTE** The SDC system maintains various versions of components in its repository, which allows you to configure which version (a fixed version or the latest) to deploy to the managed nodes.

You can update the components using one of the following methods:

- Manual updates: You can manually update components on the SDC system.
- Manual import of components: You can manually import components into the SDC system.
- **Scheduled updates**: The SDC system automatically checks and downloads the latest available components from an update source based on a pre-configured schedule.
- **NOTE** The updated components are deployed to managed nodes based on the settings configured in the **Node Management** tab.

 NOTE
 Internet access is needed for the SDC to perform manual updates and/or scheduled updates. Specifically, the SDC system will need to visit odc.cs.txone-networks.com and txone-component-prod.s3.amazonaws.com via HTTPS in order to check the update information and/or to download components.

## **Updating Components Manually**

You can manually update the components on the SDC system. When a component update is complete, SDC system deploys the updated components to managed nodes based on the settings configured in the **Node Management** tab.

- 1. Navigate to **Administration** → **Updates**.
- 2. If a component has a new version available, click Update Now in the Actions column.

When the component update is complete, the value in the **Latest Version** and **Release Date** columns will be updated to reflect the new component version or will stay the same if it is already up-to-date.

# **Importing a Component File**

If you are provided a component file, you can manually import the file to the SDC system. The SDC system deploys the updated components to managed nodes based on the settings configured in the **Node Management** tab.

- 1. Navigate to **Administration** → **Updates**.
- 2. Click Import for the component.
- 3. Select the component file.
- 4. Click **Open** to start the import process.

### Scheduling Component Updates

Configure scheduled updates to receive protection from the latest threats or updated firmware of the managed nodes. The SDC system deploys the updated components to managed nodes based on the settings configured in the **Node Management** tab.

- 1. Navigate to **Administration** → **Updates**.
- 2. Click the **Edit** ( ) button in the **Schedule Update** column of the component you want to set the update schedule for.

The Configure Update Schedule screen appears.

| Configure U | pdate Schedule             | × |
|-------------|----------------------------|---|
| Component:  | Trend Micro DPI Pattern    |   |
| Frequency:  | O Disabled                 |   |
|             | O Hourly                   |   |
|             | O Daily                    |   |
|             | O Weekiy                   |   |
| Schedule:   | On Sunday v at 00 v : 00 v |   |

- 3. Specify the update interval.
- 4. Click Save.

### Managing the Component Repository

SDC can store multiple versions of the same component such as firmware or pattern upgrades. All the imported or updated components are maintained in the component repository. You can view and manage the available components on the repository.

- 1. Navigate to Administration → Updates .
- 2. Click the update component.

The **Component Details** window appears, which allows you to view the available components on the repository.

- 3. (Optional) If you want to delete a component, select the component and click Delete.
- 4. Click **OK**.

# Managing SSL Certificates

The SDC system uses the HTTPS protocol to encrypt web traffic between the user's web browser and the web management console. The HTTPS protocol uses an SSL certificate signed by TXOne. This chapter introduces how to change the SSL certificate.

## **Replacing an SSL certificate**

- 1. Navigate to Administration  $\rightarrow$  SSL Certificate.
- 2. Click Import Certificate.
- 3. Next to the Certificate field, click Select File ... to import your certificate file.
- 4. Next to the Private Key field, click Select File ... to import the private key for the certificate file.
- 5. Input the passphrase if the certificate requires one.
- 6. Click Import and Restart.

### Verifying an SSL certificate

After adding a new certificate to the SDC system, you can verify the certificate is effective.

1. Log in to the SDC system through a web browser.

**NOTE** The SDC supports Chrome version 63 or later, Firefox version 53 or later, Safari 10.1 or later, Microsoft Edge version 15 or later.

- In the top-right corner of the browser, navigate to Three Dots Menu → More Tools → Developer Tools.
- 3. Click on the Security tab. This will open the Security Overview panel. If the tab is not visible, click the

**Expand** ( $\overset{\sim}{\sim}$ ) button to see the hidden tabs.

4. In the **Security Overview** panel, click **View certificate**, and you will see the certificate details of the SDC system.

## **Removing the Built-in Certificate**

You can optionally choose to remove the built-in certificate:

- 1. Navigate to Administration → SSL Certificate.
- 2. Click Remove Certificate. The Remove Certificate window appears.
- 3. Click Remove and Restart. A self-signed certificate will be used after the built-in certificate is removed.

# Log Purge

From the **Log Purge** window, you can view the status of the logs stored on the hard drive of the system running SDC and configure log purging methods. Purging logs may be useful when the system generates a lot of event logs, which may impact network performance.

The SDC system maintains logs and reports in its appliance hard disk. You can purge the logs in the following ways:

- Automatic purge: The log can be automatically deleted based on a specified threshold number of log entries, a retention period for log data, or both.
- Manual log purge: The logs can be manually deleted based on a specified condition.

### Viewing Database Storage Usage

The **Database Storage Usage** window shows the used and total size of the database storage.

| Database Storage Usage |                     |                        |                     |           |                      |             |            |
|------------------------|---------------------|------------------------|---------------------|-----------|----------------------|-------------|------------|
|                        |                     | 38.5                   | 6 GB available of 3 | 39.35 GB  |                      |             |            |
|                        |                     |                        |                     |           |                      |             |            |
| System Log             | Protocol Filter Log | Policy Enforcement Log | Cyber Security Log  | Audit Log | Assets Detection Log | Other Files | Free Space |

1. Navigate to Administration  $\rightarrow$  Log Purge.

# **Configuring Automatic Log Purge**

Automatic log purging will cause the system to periodically clear the log database based on the defined criteria. You can configure purging rules each individual log type.

- 1. Navigate to Administration  $\rightarrow$  Log Purge.
- 2. In the Automatic Purge section, specify the automatic log purge criteria.

The number shown for **keep at most xxxxx entries** is calculated based on the disk storage allocated to the SDC.

| Automatic Purge                                                                                                    |  |  |  |  |
|----------------------------------------------------------------------------------------------------|--|--|--|--|
| Purge Assets Detection Log older than 60 month(s)  and keep at most 100,000,000  entries.                          |  |  |  |  |
| Purge Audit Log older than 48 month(s) 🔻 and keep at most 100,000,000 👻 entries.                                   |  |  |  |  |
| Purge <b>Cyber Security Log</b> older than no limit <b>v</b> and keep at most 100,000,000 <b>v</b> entries.        |  |  |  |  |
| Purge <b>Policy Enforcement Log</b> older than 48 month(s) <b>•</b> and keep at most 100,000,000 <b>•</b> entries. |  |  |  |  |
| Purge <b>Protocol Filter Log</b> older than 60 month(s) <b>•</b> and keep at most 100,000,000 <b>•</b> entries.    |  |  |  |  |
| Purge System Log older than 48 month(s)  and keep at most 100,000,000  entries.                                    |  |  |  |  |
|                                                                                                    |  |  |  |  |

3. Click Save.

**NOTE** When the number of a log type reaches the preconfigured threshold value, the SDC system will start to clear the logs, beginning with the oldest records.

# **Manually Purging Logs**

- 1. Navigate to Administration  $\rightarrow$  Log Purge.
- 2. In the **Purge Now** section, specify the criteria and click **Purge Now**. Any logs that meet the criteria will be purged immediately.

| Purge Now | /       |            |            |                  |     |          |           |  |
|-----------|---------|------------|------------|------------------|-----|----------|-----------|--|
| PurgeSe   | elect 🔻 | older than | no limit 🔻 | and keep at most | 0 💌 | entries. | Purge Now |  |

# **Back Up/Restore**

You can export settings from the management console to back up the configuration of your Security Dashboard Console. If a system failure occurs, you can restore the settings by importing the configuration file that you previously backed up.

We recommend the following:

- Back up the current configuration before importing any configuration.
- Perform configuration backups and restores when the SDC is idle. Importing and exporting configuration settings affects the performance of SDC.
- Back up your configuration frequently.

You can back up the following settings to a configuration file:

- Administration > Account Management
- Administration > System Time
- Administration > Syslog
- Administration > Log Purge
- Administration > Updates (only schedule settings)
- Administration > Proxy
- Node Management >IEC-G102-BP Series
- 1. Navigate to **Administration** → **Back Up / Restore**.
- In the Back Up Configuration section, click Back Up. The File Download window appears.
- 3. Click **Save** to save the configuration file to the local storage.

# **Restoring a Configuration**

If necessary, you can restore a previously backed up SDC configuration. This will overwrite the existing configuration.

- 1. Navigate to Administration  $\rightarrow$  Back Up / Restore.
- 2. In the **Restore Configuration** section, click **Select File** or **Browse** and navigate to the configuration file on the local storage.
- 3. Click Restore.

All services will restart. It may take some time to restart services after applying imported settings and rules.

# License

From the **License** tab you can view license information and manage license keys to enable specific functions within SDC.

**NOTE** Log in to the management console using the administrator account to access the License tab.

# **Introduction to the Licenses**

Three license types are used for SDC:

- Node License
- IEC-G102-BP pattern upgrade license
- IEF-G9010 pattern upgrade license

Node license - Determines the maximum number of nodes to be managed by SDC.

IEC-G102-BP/ IEF-G9010 pattern upgrade license - The number of seats allowed in the license should be equal to or greater than the nodes managed by the SDC, such that the nodes can update pattern/firmware via the SDC.

In SDC, only one node license is used at a time. Thus, when more than one node license is applied to the SDC, only the latest one will be kept in the SDC.

Multiple IEC-G102-BP/ IEF-G9010 pattern upgrade licenses can co-exist in the same SDC instance. When multiple pattern upgrade licenses are applied to the SDC, all the licenses will be kept in the SDC.

# **Viewing Your Product License Information**

### 1. Navigate to **Administration** $\rightarrow$ **License**.

The **License** screen appears.

2. The following table describes the license information.

| Field        | Description                                         |  |
|--------------|-----------------------------------------------------|--|
| License Type | The type of license key                             |  |
| License Key  | he license key currently in use.                    |  |
| Seat         | The number of nodes that can be managed by this SDC |  |
| End Date     | The expiration date of the license key              |  |
| Remark       | Additional information for this license key         |  |

The following table describes further information for the **Remark** field.

| Message                     | Description                                                             |
|-----------------------------|-------------------------------------------------------------------------|
| Expired license             | The license has expired.                                                |
| Void license                | The license is invalid or has been revoked.                             |
| Will expire in X days       | The license will expire in the displayed number days.                   |
| Not enough seats to support | Insufficient IEC-G102-BP and IEF-G9010 node seats to support additional |
| the IEC-G102-BP/IEF-G9010   | pattern upgrade licenses.                                               |
| pattern upgrade licenses    |                                                                         |

## **Alert Messages**

When a license is about to expire or has expired, alert messages will pop-up when the user logs in to the web management console. If the logged in user is the admin, then the license key will be displayed on the screen. Other types of users will not be able to see the license key in the alert message.

| Message                                               | Description                                           |
|-------------------------------------------------------|-------------------------------------------------------|
| The license (xxx-xxx-xxx) expires in (xx) days.       | This message appears 30 days before the license       |
| To continue using all features, specify a new license | expiration date. The (xx) represents the days         |
| key.                                                  | remaining before the license expires                  |
| The license (xxx-xxx-xxx) has expired. You will       | The license has expired and has entered a grace       |
| stop receiving product updates and technical          | period to renew the license. If the license is not    |
| support in xx days. To continue using all features,   | renewed within this period, you will be required to   |
| specify a new license key.                            | purchase a new license to continue using the product. |
| The license (xxx-xxx-xxx) has expired. To             | The license has expired and cannot be renewed.        |
| restore all features, specify a valid license key.    |                                                       |

When the IEC-G102-BP/IEF-G9010 pattern upgrade license's seat number is insufficient for the current amount of managed nodes, the nodes will not be able to update their patterns and firmware. Alert messages will pop up in the web management console.

# **Activating or Renewing Your Product License**

1. Navigate to Administration  $\rightarrow$  License.

Administration > License

| Apply License Key  |             |      |          | Refresh |  |
|--------------------|-------------|------|----------|---------|--|
| License Type       | License Key | Seat | End Date | Remark  |  |
| No data to display |             |      |          |         |  |

- Click Apply License Key button.
   The Apply License Key screen appears.
- 3. Enter the new license key.
- 4. Click Check.
- 5. Verify the license information shown and click **OK**.

**NOTE** The SDC must be connected to the Internet when applying the license key in order to connect to odc.cs.txone-networks.com via HTTPS to register the license key and retrieve the license information.

## Manually Refresh the License

If the values of your license is changed by the backend license management server for example the expiration date being extended or the seat number being increased, you can manually refresh your license at your web management console to reflect these changes.

1. Navigate to **Administration**  $\rightarrow$  **License**.

| Apply License Key |             |                    |          | Refres |
|-------------------|-------------|--------------------|----------|--------|
| License Type      | License Key | Seat               | End Date | Remark |
|                   |             | No data to display |          |        |

2. Click the **Refresh** button.

**NOTE** The SDC must be connected to the Internet when refreshing the license key in order to connect to odc.cs.txone-networks.com via HTTPS to retrieve the license information.

# **Proxy**

If required, you can configure SDC to use a proxy server for component and license updating.

# **Configuring Proxy Settings**

- 1. Navigate to **Administration**  $\rightarrow$  **Proxy**.
- 2. Click Use a proxy server when connecting to the servers for pattern, device firmware, and license updates.
- 3. Specify the following details:
  - The IP address of the proxy server
  - The port of the proxy server
- 4. If the server requires authentication, select **Proxy server requires authentication**, and enter the required credentials.
- 5. Click Save.

# Setting up a Connection to SDC Via the IEC-G102-BP Series Web Console

A node is an IEC-G102-BP Series product that is managed by the SDC. A managed node can be configured by SDC and send event logs to SDC. Before the node can be managed remotely, you will need to configure the connection to the SDC through the device's web configuration interface.

- Open a web browser and enter the device's IP address in the address field. The default IP address is 192.168.127.254.
- 2. Log in using your username and password. If this is your first time logging in, use the default administrator login credentials:.
  - User name: admin
  - Password: moxa
- 3. Navigate to **Administration** → **Sync Settings**.
- 4. Specify the IPv4 address of SDC in the **SDC Server Address** field.
- 5. Ensure that **Enable SDC Management** is enabled.
- 6. Click Save.

# **Introduction to the vShell**

vShell is the SDC CLI (command line interface) tool that you can use to monitor status, troubleshoot, and configure settings using commands.

The following topics are covered in this appendix:

### First Time Using vShell

- Accessing vShell
- > Change the Default Password to Activate

### How to Set Up a Network

- Displaying the Network Settings
- > Update the Interface
- How to Set Up the ACL
  - > Querying the Status
  - > Adding Clients to the Whitelist
  - > Deleting Clients from the Whitelist
  - > Enable/Disable the ACL of Modules
  - Shortcut Table

### List of Command Prompt Commands

- > Summary
- > access-list
- ≻ env
- ≻ exit
- ≻ help
- > iface
- ≻ ping
- > poweroff
- ≻ reboot
- resolv
- > scp
- service
- ≻ sftp

# **First Time Using vShell**

# Accessing vShell

You can access vShell using one of the following methods:

- 1. On a local machine
- 2. On a remote machine over SSH

The default administrator credentials are: User: **root** Password: **moxa** 

## **Change the Default Password to Activate**

When signing in to vShell for the first time, you will see the following warning messages.

Caution: please type the command ```oobe``` to active the vShell. Caution: please type the command ```oobe``` to active the vShell. Caution: please type the command ```oobe``` to active the vShell. Caution: please type the command ```oobe``` to active the vShell. Caution: please type the command ```oobe``` to active the vShell.

Please follow the steps below to activate the terminal.

Enter the **oobe** command.

\$ oobe

Enter the the default password:

Type current password:

Enter a new password to change the default password.

**NOTE** The password field will only accept alphanumerical and some additional characters:  $@#\%^*_+$ ;?~[]'./

#### **NOTE** The password can be between 8 and 32 characters in length.

Type the new password:

Confirm the new password: Retype it:

After activating the vShell successfully, please log in again. "Success! Please log in again."

# How to Set Up a Network

# **Displaying the Network Settings**

To see the network details of a specific interface, enter the following command:

```
$ iface ls
```

Below, the part in the square brackets shows the interface's configuration, and the part under the closed square brackets describes the current network settings running on the system.

```
[
   {
      "Name": "lo",
      "Family": "inet",
      "Method": "loopback"
   },
   {
      "Name": "eth0",
      "Family": "inet",
      "Method": "dhcp"
   }
]
1: lo: <LOOPBACK, UP, LOWER UP> mtu 65536 qdisc noqueue state UNKNOWN group
default glen 1
   link/loopback 00:00:00:00:00 brd 00:00:00:00:00:00
   inet 127.0.0.1/8 scope host lo
     valid lft forever preferred lft forever
   inet6 ::1/128 scope host
     valid lft forever preferred lft forever
2: eth0: <BROADCAST,MULTICAST,UP,LOWER UP> mtu 1500 qdisc pfifo fast state UP
group default glen 1000
   link/ether 00:0c:29:07:05:2c brd ff:ff:ff:ff:ff
   inet 10.7.19.155/24 brd 10.7.19.255 scope global eth0
     valid lft forever preferred lft forever
   inet6 fe80::20c:29ff:fe07:52c/64 scope link
     valid lft forever preferred lft forever
```

# **Update the Interface Settings**

## **Using STATIC**

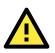

### WARNING

The designated network interface name is **eth0**, so any edits to the configuration of this interface could affect the system's ability to connect to the internet.

To use a static connection to connect to SDC, you need to manually enter an IP address, gateway, and subnet mask for the device.

```
$ iface update eth0 --method static --address 192.0.2.4 --gateway 192.0.2.254
-netmask 255.255.255.0
```

Below is an example of a static connection.

```
$ iface ls
ſ
   {
      "Name": "lo",
      "Family": "inet",
      "Method": "loopback"
   },
   {
      "Name": "eth0",
      "Family": "inet",
      "Method": "static",
      "Address": "192.0.2.4",
      "Netmask": "255.255.255.0",
      "Gateway": "192.0.2.254"
   }]
1: lo: <LOOPBACK, UP, LOWER UP> mtu 65536 qdisc noqueue state UNKNOWN group
default glen 1
   link/loopback 00:00:00:00:00:00 brd 00:00:00:00:00:00
   inet 127.0.0.1/8 scope host lo
     valid lft forever preferred lft forever
   inet6 ::1/128 scope host
     valid lft forever preferred lft forever
2: eth0: <BROADCAST,MULTICAST,UP,LOWER UP> mtu 1500 qdisc pfifo fast state UP
group default glen 1000
   link/ether 00:0c:29:07:05:2c brd ff:ff:ff:ff:ff:ff
   inet 10.7.19.155/24 brd 10.7.19.255 scope global eth0
     valid lft forever preferred lft forever
   inet6 fe80::20c:29ff:fe07:52c/64 scope link
     valid_lft forever preferred_lft forever
```

After confirming the changes, restart eth0 to apply the new network settings.

\$ iface restart eth0
Successfully restart! Please check the network status

### Using DHCP

.

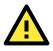

### WARNING

The designated network interface name is **eth0**, so any edits to the configuration of this interface could affect the system's ability to connect to the internet.

\$ iface update eth0 --method dhcp
Interface settings are changed. Please restart interface

(Optional) Under the Static IP method, an extra step is needed to remove the properties:

```
$ iface trim eth0 address
Interface settings are changed. Please restart interface
$ iface trim eth0 gateway
Interface settings are changed. Please restart interface
$ iface trim eth0 netmask
Interface settings are changed. Please restart interface
```

Below is an example of a static connection.

```
$ iface ls
[
   {
      "Name": "lo",
      "Family": "inet",
      "Method": "loopback"
   },
   {
      "Name": "eth0",
      "Family": "inet",
      "Method": "dhcp"
   }]
1: lo: <LOOPBACK, UP, LOWER UP> mtu 65536 qdisc noqueue state UNKNOWN group
default qlen 1
   link/loopback 00:00:00:00:00 brd 00:00:00:00:00
   inet 127.0.0.1/8 scope host lo
     valid lft forever preferred lft forever
   inet6 ::1/128 scope host
     valid lft forever preferred lft forever
2: eth0: <BROADCAST,MULTICAST,UP,LOWER_UP> mtu 1500 qdisc pfifo_fast state UP
group default glen 1000
   link/ether 00:0c:29:07:05:2c brd ff:ff:ff:ff:ff
   inet 10.7.19.155/24 brd 10.7.19.255 scope global eth0
     valid lft forever preferred lft forever
   inet6 fe80::20c:29ff:fe07:52c/64 scope link
     valid lft forever preferred lft forever
```

After confirming the changes, restart eth0 to apply the new network settings.

NOTE Enter the iface Is command to check that the interface has successfully restarted and is working properly.

```
$ iface restart eth0
Successfully restart! Please check the network status
```

# How to Set Up the ACL

vShell provides whitelisting to block all clients who are not on the whitelist.

You can manage access using one of three methods:

- SSH: Manage SSH server connection privileges.
- Device: Manage IEC-G102-BP Series connection privileges.
- Web: Manage users' dashboard connection privileges.

## **Querying the Status**

You can check the status of the whitelist at any time, as well as the port number and IP/CIDR.

```
$ access-list ls
	SSH(tcp:22)
	Status: Disabled
	Network
	Device(udp:123, tcp:7590, tcp:9093)
	Status: Enabled
	Network
	1.1.1.1/32
	Web(tcp:443)
	Status: Disabled
	Network
```

# **Adding Clients to the Whitelist**

You can add client IPs or Classless Inter-Domain Routing (CIDR) to the whitelist.

```
$ access-list append SSH 1.1.1.1
added! Please check the whitelist
$ access-list append SSH 1.1.1.0/24
1.1.1.0/24 added! Please check the whitelist
```

# **Deleting Clients from the Whitelist**

You can delete client IPs or Classless Inter-Domain Routing (CIDR) from the whitelist.

```
$ access-list trim SSH 1.1.1.1
removed! Please check the whitelist
$ access-list removed SSH 1.1.1.0/24
1.1.1.0/24 removed! Please check the whitelist
```

# Enable/Disable the ACL of Modules

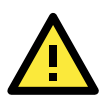

### WARNING

If you log in over SSH, enabling the SSH ACL will immediately force you out of your SSH session.

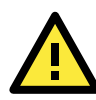

### WARNING

Before you enable the ACL, please add clients to the whitelist. If clients are not added before ACL is enabled, all clients will be blocked.

```
$ access-list up Device
Device enabled! Please check the whitelist
$ access-list down Device
Device disabled! Please check the whitelist
```

## **Shortcut Table**

| Tab      | Auto-complete or choose the next suggestion on the list |  |
|----------|---------------------------------------------------------|--|
| Ctrl + A | Go to the head of the line (Home)                       |  |
| Ctrl + E | Go to the tail of the line (End)                        |  |
| Ctrl + D | Delete the character located at the cursor              |  |
| Ctrl + L | Clear the screen                                        |  |

# **List of Command Prompt Commands**

### Summary

| Commands    | Description                          |
|-------------|--------------------------------------|
| access-list | Manage the IP whitelists.            |
| env         | Manage system environment variables. |
| exit        | Exit this shell.                     |
| help        | List all commands                    |
| iface       | Manage the network interfaces.       |
| ping        | Test the reachability of a host.     |
| poweroff    | Shut down the machine immediately.   |
| reboot      | Restart the machine immediately.     |
| resolv      | Set up the domain name server.       |
| scp         | Send files via SCP.                  |
| service     | Manage the dashboard service.        |
| sftp        | Send files via SFTP.                 |

### access-list

Manage the IP whitelists.

SSH: Manage the connections to the SSH server. Device: Manage the IPS or IEF connections. Web: Manage the dashboard user connections.

Is - List all ip in the whitelists.
 \$ access-list ls

#### append - Append an IP/CIDR to the whitelist.

\$ access-list append Device 192.168.1.1
\$ access-list append Device 192.168.0.0/16

trim - Delete an IP/CIDR from the whitelist.

- \$ access-list trim Device 192.168.1.1
- \$ access-list trim Device 192.168.0.0/16
- up Whitelist the IP address.

\$ access-list up Device

#### down - Do not whitelist the IP address.

\$ access-list down Device

### env

Manage system environment variables.

hostname - Assign /etc/hostname value

```
NOTE The host name should be between 1 and 64 characters long.
```

\$ env hostname NAME

exip - Assign /acus/external\_ip value

#### NOTE Entering default is equal to the eth0 IP address.

```
$ env exip 192.168.1.1
$ env exip default
```

Is - List the environment variables in this server.

**NOTE** If the External IP value reads **Not Set**, it will use the eth0 IP address as the default value.

```
$ env ls
```

```
Hostname: my-dashboard-server
ID: 55365266-108d-11ea-bca4-080027171302
Web Version: 1.0.0
External IP: Not Set
```

### exit

Exit this shell. \$ exit

### help

```
List all help commands
  $ help
  vShell, version v1.0.0
  The commands provided in:
  access-list Manage the IP whitelists
             Manage system environment variables
  env
              Exit this shell
  exit
  help
              List all command usage
              Manage the network interfaces
  iface
              Test the reachability of a host
  ping
  poweroff
               Shut down the machine immediately
              Restart the machine immediately
  reboot
  resolv
              Manage the domain name server
             Send files via scp
  scp
  service
               Manage the dashboard service
              Send files via sftp
  sftp
  Shortcut table:
  Tab
              Auto-complete or choose the next suggestion on the list
  Ctrl + A
              Go to the head of the line (Home)
  Ctrl + E
              Go to the tail of the line (End)
  Ctrl + D
               Delete the character located at the cursor
  Ctrl + L
              Clear the screen
```

### iface

Manage the network interfaces.

```
Is - List all the interfaces and display `ip addr'.
   $ iface ls
```

add - Add the interface in /etc/network/interfaces, if the interface name is not repeated

Options

```
--address
--netmask
--gateway
$ iface add INTERFACE METHOD [OPTIONS]
$ iface ls
[
{
"Name": "lo",
"Family": "inet",
"Method": "loopback",
"Address": "1.2.3.4",
},
{
"Name": "eth0",
"Family": "inet",
"Method": "dhcp"
}
]
```

```
1: lo: <LOOPBACK,UP,LOWER UP> mtu 65536 qdisc noqueue state UNKNOWN group
default glen 1
link/loopback 00:00:00:00:00 brd 00:00:00:00:00
inet 127.0.0.1/8 scope host lo
valid lft forever preferred lft forever
inet6 ::1/128 scope host
valid_lft forever preferred_lft forever
2: eth0: <BROADCAST,MULTICAST,UP,LOWER_UP> mtu 1500 qdisc pfifo_fast state UP
group default glen 1000
link/ether 08:00:27:a0:4b:ec brd ff:ff:ff:ff:ff
inet 10.0.2.15/24 brd 10.0.2.255 scope global eth0
valid lft forever preferred lft forever
inet6 fe80::a00:27ff:fea0:4bec/64 scope link
valid_lft forever preferred_lft forever
$ iface add eth1 static --address 192.168.1.3 --netmask 255.255.255.0 --
gateway 192.168.1.1
$ iface up eth1
```

update - Update the existing interface in /etc/network/interfaces

#### Options

--method --address --netmask --gateway \$ iface update INTERFACE [OPTIONS] \$ iface update eth0 --method dhcp \$ iface restart eth0

trim - Remove some options from the interface in /etc/network/interfaces

#### Options

- --address
  --netmask
  --gateway
  \$ iface trim INTERFACE [OPTIONS]
- \$ iface trim eth0 gateway
- \$ iface restart eth0
- rm Remove and shut down the interface from /etc/network/interfaces
  - \$ iface rm INTERFACE

up - Activate the interface in /etc/network/interfaces

### Options --force \$ iface up INTERFACE // you can force it up, if needed \$ iface up eth0 --force

down - Deactivate the interface in /etc/network/interfaces

### Options

```
--force
$ iface down INTERFACE
// you can force it down, if needed
$ iface down eth0 --force
```

restart - Deactivate and then active the interface in /etc/network/interfaces

### Options

--force \$ iface restart INTERFACE

### FAQ for iface

Q: What should I do when the message displays "ifdown: interface INTERFACE\_NAME not configured"? A: Execute the command "iface up INTERFACE\_NAME".

Q: What can I do to resume network service if all commands are unavailable?

A: Reboot the machine and restart the interface.

### ping

Test the reachability of a host.
 \$ ping www.google.com

### poweroff

Shut down the machine immediately. \$ poweroff

### reboot

Restart the machine immediately. \$ reboot

### resolv

Manage the DNS settings.

Is - List the DNS on the resolv.conf

\$ resolv ls

- add Add the DNS to the /etc/resolvconf/resolv.conf.d/tail
  - \$ resolv add NAMESERVER

replace - Replace the DNS in the /etc/resolvconf/resolv.conf.d/tail
 \$ resolv replace OLD\_NAMESERVER NEW\_NAMESERVER

trim - Remove the DNS from the /etc/resolvconf/resolv.conf.d/tail
 \$ resolv trim NAMESERVER

### scp

Send file via SCP.

```
dlog - The OS and service debug logs.
  $ scp dlog USER IP DIRECTORY
  $ scp dlog my-debugger 10.7.6.123 '\~/Log\ Folder\(1\)'
  password:
  $ scp dlog my-debugger 10.7.6.123 ~/Downloads
  password:
```

### service

Manage web services.

```
reload - Restart service if service configuration is changed
   $ service reload
```

## sftp

Send files via SFTP.

```
dlog - The OS and service debug logs.
  $ scp dlog USER IP DIRECTORY
  $ scp dlog my-debugger 10.7.6.123 '\~/Log\ Folder\(1\)'
  password:
  $ scp dlog my-debugger 10.7.6.123 ~/Downloads
  password:
```